# **Folder Lock** The Complete Data Protection and Online Backup Solution

#### **What is Folder Lock?**

Folder Lock is a **full-suite data security solution** for Windows 8, Windows 7, Windows Vista and Windows XP (including their 32 and 64 bit variants.) Folder Lock has been the world leader in data protection with more than 25 Million downloads so far. It is the most comprehensive solution for data security available on the internet.

Folder Lock lets you lock, hide and password-protect files, folders and drives with a simple drag and drop; encrypt your important files; optionally backup and sync those encrypted files in real-time, and store them to any portable device.

Folder Lock makes use of a master password to access all its seven (7) features; **Lock Files, Encrypt Files, Secure Backup, Protect USB/CD, Make Wallets, Shred Files and Clean History.** Each of the features of the product are described below:

#### **Lock Files:**

Folder Lock uses kernel level filtering method to protect your files, folders and drives, keeping them locked and hidden even in Safe Mode. You can simply drag and drop your favorite pictures, documents or

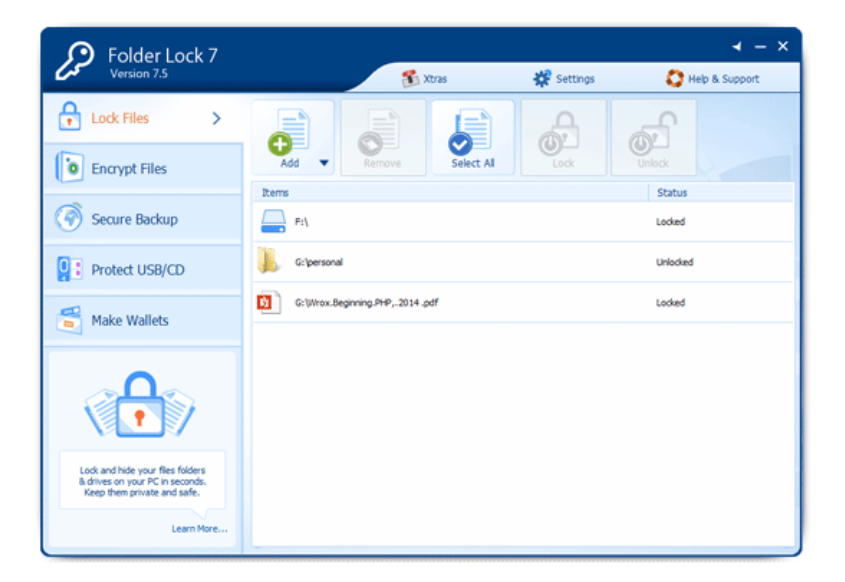

videos in 'Lock Files' to lock them in seconds and keep a list of all of them in one place. No need to unlock or remove their protection to open them, simply double click to run them from Folder Lock while they are protected in the background.

#### **Encrypt Files:**

Folder Lock also offers 'Encrypt Files', to encrypt and password protect your most precious files and folders. Folder Lock can create an unlimited number of Lockers, for you to store your important files. These Lockers are portable; can automtically expand depending on how many files you dump in; are fast and can be treated as a normal drive or folder. All data is encrypted on-the-fly with 256-AES (Advanced Encryption Standard) algorithm. Encryption is on-the-fly and decryption is automatic at run-time in memory, leaving no traces of the data on the hard drive.

#### **Secure Backup:**

Folder Lock optionally offers 'Secure Backup' to let you backup your Lockers to an encrypted online storage as well. Folder Lock has come about a full circle towards integrating its security in the cloud, by keeping your data encrypted for backup, even while you are working on your files. No need to decrypt or manually backup your files using a third-party backup service. Files that modify, delete or add are automatically synced in encrypted form to your online storage account. You can also login to multiple computers and manually sync accross all of them. Since data is encrypted at all ends, there is never a risk of data availability without a correct password. You can later restore files at any time, on any computer, and in any device by providing a correct password. To start backing up your files, you can sign up by going to 'Secure Backup' in Folder Lock. You can upgrade your online storage space quota later at anytime you wish.

#### **Protect USB / CD:**

Another Folder Lock feature is 'Protect USB / CD' with which you can convert your Lockers into standalone files that are portable and selfexecutable (\*.exe), and can be copied or burned to external storage devices like USB Drives, CDs, and DVDs so that you do not need to install Folder Lock on computers where you take your portable drive to. You can then simply run the self-executables, enter the correct password, and access your data anywhere. This hybrid nature of Lockers let you keep data protected and synced in multitude of devices at the same time with complete portability.

#### **Make Wallets:**

For users who wish to maintain a confidential list of their personal identification details, then Folder Lock offers another great feature called 'Make Wallets' which has been introduced in this version based on strong customer feedback. With 'Make Wallets', you can now create secure and encrypted Wallets in your PC to save and store your personal information like your Bank Account, Business Card, Business Info, Credit Card, General Purpose, Health and Hygiene, ID Card, License and Passport. 'Make Wallets' provides you with a feature-rich personal and confidential information protection and gives you the power to choose information to set passwords for each individual wallet, and on-screen snapshots of category and card information. 'Make Wallets' stores and saves all your personal and confidential information in an encrypted form.

#### **Shred Files:**

'Shred Files' is an additional (Xtra) feature within Folder Lock. It enables you to shred and securely delete important or explicit material from your computer to prevent recoverability of your data. Shred Files also permanently empties hard drive space to be sure that your previously deleted files are completely irrecoverable. Information security research has shown the critical vulnerability of empty hard disk spaces. With Shred Files, you can rest assured that no file recovery software can either undelete or recover shredded files, an added advantage over simple

delete offered in Windows. 'Shred Files' permanently removes your files, folder, and drives based on the U.S Department of Defense specified secure deletion protocols.

#### **Clean History:**

Clean History is an additional (Xtra) feature within Folder Lock that securely removes all recent activities of your PC. Clean History works by allowing you to select multiple Windows items where you have may have left your footprint, and enable their removal by removing any and all traces left behind. Clean History, thus, maximizes your privacy, a breach of which can cause you much distress. Clean History removes traces of recent computer activities like Windows Temporary Files, Open/Save Directory, Clipboard Data, Media Player History, MS Paint History, WordPad History, Run History, Find & Search Computer History, Recent Documents History, and much more!

#### **More...**

Furthermore, with additional features like Hack Security, Stealth Mode, Auto Protection, Password Security, and Virtual Keyboard, Folder Lock enhances data protection beyond anything ever achieved.

# **Why Folder Lock?**

Picture yourself going about your usual day saving passwords in the 'My Documents' folder, surfing explicit sites and installing crapware or sharing your computer with friends and family.

Now think of the words **THEFT! STEAL! CONFIDENTIAL! TOP SECRET! FYEO!**

With more than **515 million records breached** since January 2011 in the Unites States alone, leaving this kind of information and data open for access is a dangerous game, even for the wellversed of users.

Protecting your data and information from certain unwanted and prying eyes may become a dilemma if you end up with enough personal and private data on your computer or on your external storage devices.

With information changing hands and data transfer figures at record numbers, critical files and folders like these need robust protection so that intruders or unauthorized users are stopped right in their tracks - whether to read, view, copy, move, or delete them. IF it is personal or confidential, it NEEDS protection!

Files and folders left unprotected can lead to **theft, data-loss, and breaches of your privacy,** costing you embarrassment, money, lost data, and maybe even your job!

Folder Lock is the only solution that offers data security at rest, in use and in motion. Folder Lock not only Locks your files, folders and drives but also Encrypts them and stores them in encrypted storage files called Lockers. These Lockers can also be stored and backed up online for added protection of your sensitive data. It not only allows you to secure ALL your data in one single location - your Locker – but also online. All protection is automatic. Users cannot delete the Lockers on the computer where Folder Lock is installed (at default settings) and they cannot uninstall the program without the correct password. Lockers can be moved from one location to another, and can show all the encrypted data instantly once a correct password is entered.

Folder Lock uses government level **256-bit AES on-the-fly encryption** for protecting your files. Unlike slow encryption programs, the program uses on-the-fly encryption, a technology that takes seconds to encrypt - even GBs of data. Using this technology, when Folder Lock opens the data contained in a Locker, it does not decrypt each and every file. Rather, only those files and folders are decrypted; that need access. And since files are decrypted into RAM instead of the Hard Disk, this gives you an added security benefit because – 1) Recovery of files is not possible from the Hard Disk, as there was nothing there in the first place; and 2) Data decrypted in RAM is cleared automatically after a system shutdown or restart.

Additionally, using the 'Lock Files' feature you can quickly lock and/or hide each file, folder, or drive you specify without requiring you to move or copy your data to a Locker. All locked items are listed in 'Lock Files'. This list not only helps to organize viewing of your Locked files, but also allows you to run files with a double click. This removes the hassle of having to unlock and unhide each file and folder separately to run them.

Folder Lock also offers portable security of your files by allowing you to convert your Lockers to selfexecutable (\*.exe) files so that you can move them around in your USB Drive or Burn them to CD/DVD and access your files with a correct password without having to install Folder Lock everywhere you go.

# **Who needs Folder Lock?**

Folder Lock offers the following data protection features to cater to each specific user need:

**Casual Users:** If you want to lock, hide and password-protect your personal pictures, videos, private files, from family and friends who would share your computer or have a prying eye on you, you need to drag and drop those files in 'Lock Files'.

**Technical Users:** If you want to encrypt your project files, source codes, company documents, trade secrets, plans, copyrighted material and secret information from collegues, employees, technicials and administrators and from accidental deletion and theft.

**Internet Users:** If you want to prevent access, tampering, modification or deletion of your important files that can be caused by viruses, hacker tools, keyloggers, trojans, malware, spyware, malicious programs and harmful scripts.

**Network Users:** If you want to protect and block your personal files and folders from shared home, public or company network, wifi, adhoc or bluetooth connection.

**Company Employees:** If you want to maintain a server to keep files encrypted and give limited access to the Lockers to all employees in your company.

**Portable Drive Users:** If you want to password-protect files and folders you keep on your USB Drives, External Drives, CD, DVD or other portable devices.

**To prevent data-theft:** If you want to secure a notebook computer so that if it gets misplaced, lost or stolen, all your important files and personal folders are inaccessible.

**To prevent data-loss:** If you want to backup your encrypted files and folders so that in an event your hard drive dies, computer crashes or accidentally data is deleted, you have a backed up and password protected copy over the cloud.

**To prevent data-leak:** If you want to protect data on a portable device such as a USB Flash Drive, Memory Stick, CD-RW, Zip Drive or Floppy Disk, so that you can transfer it from one computer to another or archive it without any fear of losing it.

The list is virtually endless. Get your copy of Folder Lock today.

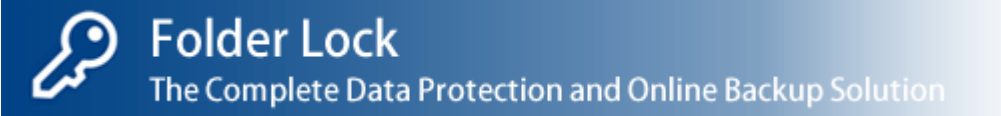

# **Features and Benefits:**

Following is a list of the comprehensive, unmatched and award-winning features of Folder Lock:

Folder Lock is the **most comprehensive data protection suite** with seven (7) tools; Lock Files, Encrypt Files, Secure Backup, Protect USB/CD, Make Wallets, Shred Files and Clean History.

Easily Lock and hide files, folders and drives in one fell swoop. Simply drag and drop items in 'Lock Files' and double click to run them. No need to unlock them to be able to run them. **Protection works in Safe Mode** also.

**Fastest Encryption on Earth!** Folder Lock's 'Encrypt Files' offers the fastest 256-bit AES Encryption ever acheived. It uses a patent pending technology that allows the virtual drive to expand automatically depending on how much new data in dumped in, while leaving very small initial footprint when created.

Option to either Encrypt or Lock, choices useful for **both power users and casual users.** Those who want ultimate security can choose encryption. Those who want ultimate speed can choose locking.

Unmatched online backup of your encrypted files. **End-to-End data protection** at all times for secure data protection from start to finish. All end points are covered with industry-standard encryption protocols at all data touch points to render any interception efforts useless.

Secure online backup of all your Lockers using industry-standard **128-bit SSL encryption** for communication with our online storage servers. Government level encrypted communication during ALL online backup sessions.

Unlike other data protection products in the market, Folder Lock saves you enormous time and resources by putting all your files and folders in **one location – Locker!**

Convenient **on-the-fly encryption and decryption** for ALL your online backups. All data is encrypted instantenously when copied to the Locker. No next steps to encrypt. Furthermore, the decryption is automatic and takes place in the memory, leaving no decrypted file on the hard drive ever.

A strong industry standard **256-bit AES Encryption** is used to encrypt your files for maximum protection. It is one of the most trusted encryption algorithms used in United States Government, including the U.S Military.

**Lockers CANNOT be deleted** on the computer where Folder Lock is installed (based on user settings) and Folder Lock CANNOT be uninstalled without the correct password (based on user settings).

Create and store Wallets to **store ALL your confidential information** in a secure way. All information is encrypted and safe. Wallets can be emailed or copied to your USB Drive for viewing on another computer.

**Folder Lock offers full portability.** Apart from USB Flash Drives, Folder Lock can even protect CD/DVD-RW, Memory Sticks, and floppy disks. Simply use Protect USB/CD feature to convert and copy or burn your Locker(s) to your chosen external storage devices.

Portable Lockers with self-executable applications run without the need to install Folder Lock on other machines. **Take data anywhere** without the hassle, worry and fear.

**Permanently Remove ALL data beyond the point of recoverability. Using a mix of Shred Files** and Clean History, you can get rid of any recoverable information on your computer if your spouse or boss is spying on you.

**Transfer your Locker(s) through emails.** Simply share the Locker password with the person you wish to allow access to the protected data in that Locker. Your encrypted data CANNOT be viewed by anyone else, even if they break through your email attachments in between.

Folder Lock works flawlessly on all Next Technology Windows, i.e. **Windows 8/ Windows 7/ Windows Vista / Windows XP / Windows 2008 Server & Windows 2003 Server** along with their 32 and 64 bit variants. It is also fully compatible on all file systems like FAT32 and NTFS.

Use **Hack Attempt Monitoring** feature to maximize protection against incorrect password attempts. Trigger Folder Lock to *Exit Application, Log-Off Windows,* and *System Shutdown* upon multiple incorrect password attempts.

Check **Password Strength meter** shows you the strength of the password as you type. Basic rule-of-thumb is to use a password that is easy enough to remember but hard enough to easily guess.

Folder Lock **does NOT save passwords on disk** or in the Windows registry, preventing

hackers and crackers. Folder Lock is clean, clear and extremely powerful in what it does.

# **Frequently Asked Questions:**

## **Folder Lock 7.x Support Questions:**

Q1. What is Folder Lock?

Q2. Why do I need to protect my files & folders?

Q3. Why do I need to set a Master Password in Folder Lock?

Q4. I have forgotten my Master Password. How can I get it back?

Q5. Does Folder Lock work on all file systems (like FAT16, FAT32, and NTFS)?

Q6. Is Folder Lock compatible with my Operating System?

Q7. Does Folder Lock conflict with other security applications like Anti-Viruses, Anti-Spyware, and Disk Utilities?

Q8. Are there any backdoors in Folder Lock? What will happen if I use a sniffing or disk tool to either monitor or hack into my own files?

Q9. How do I tell if Folder Lock is installed on my computer?

Q10. What do I do if the main Folder Lock program installation directory or the main program EXE gets deleted?

Q11. How do I uninstall Folder Lock?

Q12. Will I need to uninstall Folder Lock 6 in order to make way for Folder Lock?

Q13. I've locked / encrypted files using Folder Lock 6. How do I get them back?

Q14. How do I check what version of Folder Lock I have?

Q15. Can I install Folder Lock for multiple Windows user accounts on my own computer?

Q16. How do I contact your company if I have further questions?

Q17. I have protected my data using the trial version. What will happen to my data after the evaluation period ends?

Q18. What security does Folder Lock offer for a PC or Server set for multi-user environment?

# **Encrypt File Questions:**

Q19. What is Encryption?

Q20. What is a Locker?

Q21. Is there any limit to the number of files or folders I can protect in Lockers?

Q22. How secure are my files that I protect in Lockers?

Q23. Are these Lockers undeletable?

Q24. Will my Locker remain delete-proof in Windows Safe Mode?

Q25. I have forgotten the password for my Locker. How can I get it back?

Q26. I have forgotten the password for my Locker. Can I still delete it?

Q27. Can I create multiple Lockers with different passwords?

Q28. Can I create and Open a Locker from another computer on the network, network mapped drive or NAS devices?

Q29. Are encrypted files also protected from Viruses, Trojans, Worms, Spywares, etc?

Q30. I opened my Locker but there is no data inside. Where is my data?

Q31. I have forgotten my password for the Locker. How can I get my files back?

Q32. Will my Locker size increase automatically if I add more files into it?

**Secure Backup Questions:**

Q33. What is Secure Backup?

Q34. How can I backup my files to the online storage?

Q35. What is the difference between a Backup-able Locker and a Basic Locker?

Q36. How is the Secure Backup by Folder Lock any better than other backup solutions like Mozy and Carbonite?

Q37. Do my files remain encrypted while Folder Lock uploads or downloads files?

Q38. Do my files get backed up automatically when modified?

Q39. How long will it take to backup my files?

Q40. How do I know if my files are backed up?

Q41. How much data can I backup?

Q42. What happens if my computer shuts down?

Q43. Can I add my portable Lockers that I have in my external drives to Backup Online?

Q44. How can I limit the bandwidth used by the backup and restore process?

Q45. Why the 4GB file size limit?

Q46. I have forgotten my Secure Backup Account User ID. How do I get it back?

Q47. I have forgotten my Secure Backup Account Password. How do I get it back?

Q48. How can I restore or sync my backup files?

Q49. What happens if I deleted a file from my Locker?

Q50. How long do you continue to keep my restorable files that I deleted from my Locker?

Q51. I would like to free up some space from my online quota. Can I delete the restorable files which are online as well to do this?

Q52. How can I restore my Lockers to another computer if my computer dies?

Q53. I accidentally deleted some files from my Locker. How can I restore those files?

Q54. I modified some files in my Locker. Will those be backed up immediately?

## **Backup Online Subscription and Billing Questions:**

Q55. How much do you charge per GB for an Online Storage account?

Q56. Why is your service a bit expensive?

Q57. What happens after I sign up?

Q58. How can I check or update my account profile on your site?

Q59. How can I update my billing information i.e. my Credit Card information for recurring billing for your online storage service?

Q60. I got an email today that my Credit Card has expired or is floored. Will you give me a grace period within which I can update my Credit Card?

Q61. What happens if my grace period ends and I do not update my payment information? Q62. How can I cancel my Secure Backup account?

## **Protect USB / CD Questions:**

Q63. Can I protect data in my portable devices, like my external drives and my USB drives? Q64. Can I protect my data in CDs and DVDs?

Q65. Can I send encrypted email attachments so that only the authorized recipient can open it? Q66. How can I convert my Lockers into portable and standalone executables (exe)?

Q67. Can I open these portable Lockers that I keep in my USB drives anywhere with a correct password?

Q68. Do I need to install Folder Lock on the computer where I move my portable drive to decrypt my files?

Q69. Can I open my portable Lockers even on PCs where I do not have admin rights?

### **Lock Files Questions:**

Q70. What is Locking?

Q71. How can I lock my files, folders and drives?

Q72. How can I hide my files and folders?

Q73. Will my protected files remain protected if I boot my Windows in Safe Mode?

Q74. Are locked files also protected from Viruses, Trojans, Worms, Spywares, etc?

Q75. Can hidden files be found in Windows Search?

## **Shred Files Questions:**

Q76. What is Shredding? Q77. How can I shred my files, folders and drives? Q78. How safe is the Shred Files feature in Folder Lock? Q79. Can I Shred empty hard drive space so that all my past deleted files in the drive remain unrecoverable as well?

## **Make Wallets Questions:**

Q80. What is a Wallet in Folder Lock?

Q81. How do I make wallets to save my personal information?

Q82. Is there only one category of cards that I can make using the Make Wallets feature?

Q83. What sort of encryption is used to store this information?

Q84. What do I do if I have forgotten my Wallet password?

Q85. Are you going to have Make Wallets for the iPhone/iPod Touch/iPad /BlackBerry/Android any time soon?

## **Clean History Questions:**

Q86. How do I clean Windows history of my computer? Q87. What are the benefits of cleaning Windows history? Q88. How do I automatically set the program to clean my Windows history when I exit? Q89. What Windows History elements are cleaned?

**Folder Lock Settings Questions:**

Q90. I don't want others to know that I use Folder Lock. How can I do that?

Q91. I activated the Stealth Mode feature in Folder Lock. How do I now run Folder Lock?

Q92. My designated hotkey runs another program or doesn't run Folder Lock? How do I run Folder Lock now?

Q93. Can I set Folder Lock to exit automatically after a certain amount of time of mouse or keyboard inactivity?

Q94. Does Folder Lock require administrative rights to function?

Q95. Can the application taskbar be removed when running Folder Lock?

Q96. Can the application be forced to sit in the System Tray?

Q97. What is a Master Password?

Q98. How do I improve the overall security of the program using security settings?

Q99. How can I change my Master Password?

Q100. How do I find out whether someone is trying to hack into my passwords for different features within the program?

Q101. Can Folder Lock block a malicious attempt of someone trying different passwords to access a certain feature?

**Folder Lock Sales and Upgrade Questions:**

Q102. Can I buy the program without first trying the evaluation version?

Q103. How can I use this program after the trial period?

Q104. What are the most convenient and the most recommended methods to order Folder Lock?

Q105. Can I use a single license on all my computers?

Q106. How can I suggest a new feature for the future releases?

Q107. Is Folder Lock Freeware or Shareware?

Q108. What are the benefits of registering Folder Lock as compared to using a trial version?

Q109. I have lost my registration details of my purchased product. Can I get it back?

Q110. Can I order online using my Credit Card or PayPal?

Q111. Which Credit Cards do you accept?

Q112. Is your order site secure? Is my Credit Card info safe on this site?

Q113. Can I order via FAX, Phone, Mail, Purchase Order or Bank Wires?

Q114. How much does the full version of Folder Lock cost?

Q115. I cannot afford the cost of the application. Do you provide a special discount to accommodate my situation?

Q116. Do you have any discounts for Multiple Licenses?

Q117. Do you offer academic licenses for educational and research institutions? Or a whole site license?

Q118. Do you have restrictions on accepting cash from certain countries?

Q119. How many licenses must a single-user buy for multiple computers?

Q120. How do I get the latest version update?

Q121. Will upgrading or reinstalling Folder Lock cause any type of loss of my protected data?

## **Privacy and Security Questions:**

Q122. Will you ever sell my contact details to a third-party?

Q123. Is my data safe and secure?

Q124. Are your online storage and payment gateways PCI Complaint?

Q125. What guarantee do I have that the data I encrypt or backup using Folder Lock will remain totally confidential?

Q126. Is there a way NewSoftwares.net can decrypt my files in any way?

Q127. Why does Folder Lock try to connect with the Internet when I check for updates or use Backup Online?

Q128. My Firewall sometimes informs me that Folder Lock is trying to make an Internet connection. What should I do?

## **Answers to 6.x Support Questions:**

**Q1. What is Folder Lock?**

Folder Lock is a revolutionary concept in data security that allow you to lock, hide and passwordprotect your files, folders and drives, encrypt your files and folders and optionally backup your encrypted files to a secure online account, keeping your data synced at all times so that you won't have to worry about confidentiality of your data as well as data loss.

Besides locking, encryption and secure backup, Folder Lock provides additional award-winning data protection features like Protect USB / CD, Lock Files, Make Wallets, Shred Files, and Clean History.

See top

**Q2. Why do I need to protect my files & folders?**

With more than 515 million records breached since January 2011 in the Unites States alone, leaving your information and data open for public access is a dangerous game, even for the well-versed of users.

Protecting your data and information from certain unwanted and prying eyes may become a dilemma if you end up with enough personal and private data on your computer or on your external storage devices.

Folder Lock not only protects files from unauthorized users but also safeguards them from Viruses, Trojans, Worms, Spywares, Malwares, and from network computers and hackers who may try to steal your files when you connect to the Internet.

See top

**Q3. Why do I need to set a Master Password in Folder Lock?**

A Master Password is a user-selected master password or passphrase that a user sets when he/she first installs Folder Lock. As a result, ALL administrative rights to the program will belong to the user with the Master Password.

This password becomes the main password for the entire application, and can ONLY be set or changed by the user who first installs the application.

This master password must be strong enough to resist any kind of potential hack attack (For e.g. brute force, dictionary attacks, etc).

See top

**Q4. I have forgotten my Master Password. How can I get it back?**

If you ever forget your master password, you can still use the Serial Number that you have used to register Folder Lock as the master key.

Important: *Please note that this feature only works if you have kept the Master Key option enabled in Password Security settings.*

Folder Lock has been developed to provide the most comprehensive and robust defense against any data-theft threat. One of the key defense features the application provides is removing any backdoors to this protection, which includes maintain password lists.

Unfortunately, if you have forgotten your password, and if you have not been able to set the use of the Master Key in Password Security settings,YOU WILL NOT BE ABLE TO PERFORM MAJOR APPLICATION FUNCTIONS, like LOCK FILES, UNINSTALLING APPLICATION AND SETTING CONTROLS FROM THE PROGRAM SECURITY OPTIONS IN SETTINGS! (depending on user settings)

*Please make sure that you remember your password at ALL times or keep it in a safe place.*

See top

**Q5. Does Folder Lock work on all file systems (like FAT16, FAT32, and NTFS)?**

Yes! Folder Lock has absolutely no compatibility issues whatsoever running on any type of file system including FAT16, FAT32 and NTFS.

See top

**Q6. Is Folder Lock compatible with my Operating System?**

Folder Lock works flawlessly on all Next Technology Windows, i.e. Windows 7, Windows Vista, Windows XP, Windows 2003 Server and Windows 2008 Server along with their 32 and 64 bit variants.

See top

**Q7. Does Folder Lock conflict with other security applications like Anti-Viruses, Anti-Spyware, and Disk Utilities?**

No. Folder Lock DOES NOT conflict with any existing security application.

Folder Lock has been developed after extensive research of over 10+ years into industry trends and customer feedback.

One of the greatest benefits of Folder Lock is its ability to work in sync with your existing system utilities and tools. You have complete freedom to use any utility of your choice along with Folder Lock.

See top

**Q8. Are there any backdoors in Folder Lock? What will happen if I use a sniffing or disk tool to either monitor or hack into my own files?**

Folder Lock has been developed after extensive and rigorous testing into application behavior against any hack attempt. This testing and research has made Folder Lock most advanced data protection application in its category.

There are no backdoors in Folder Lock whatsoever. But don't just take our word for it. Go ahead. Give it a whirl!

- See top

**Q9. How do I tell if Folder Lock is installed on my computer?**

Folder Lock is installed with the regular application shortcuts on your Windows Desktop, Windows Quick Launch, and Folder Lock icon in the System Tray.

If you do not see Folder Lock icon in the System Tray, it may be hidden. Click the (<) arrow to display hidden icons.

Important: *Please remember that these icons and shortcuts may not be available if Folder Lock is operating in Stealth Mode. Please refer to the Program Security features in Settings for more information.*

#### See top

**Q10. What do I do if the main Folder Lock program installation directory or the main program EXE gets deleted?**

Getting back control of your program is as easy as 1-2-3! Simply run the main Folder Lock 'Setup' to install the application again. Choose the same program folder as used before and it will replace all the required files. Please note that deleting the program or uninstalling it DOESN'T delete your files and folders that you protected with Folder Lock.

*Please remember that if you are already registered, your existing registration would still work as before.*

#### - See top

#### **Q11. How do I uninstall Folder Lock?**

Folder Lock can be uninstalled by going to **Start Menu > Folder Lock 7 >Uninstall** . Just click on Uninstall and the uninstall wizard will remove the program from your computer. Folder Lock can also be uninstalled by going to **Start Menu > Control Panel > Programs and Features / Add/Remove Programs** and selecting Folder Lock from the list of Recently Installed Programs. Simply select the program, and click the Remove button to remove the program from your computer. Folder Lock may also be uninstalled by clicking the **Uninstall Program** button. To navigate to the **Uninstall Program** button, run Folder Lock to go to the 'Settings' panel. From here, go to the 'General Settings' tab and click the 'Uninstall Button'. Folder Lock will be uninstalled as soon as you enter the Master Password.

Important: *You CANNOT uninstall the program directly without entering the password. This is done to protect the program from being uninstalled by other users. Do not try to delete the program manually. Use only this option to remove the program from your computer.*

### See top

**Q12. Will I need to uninstall Folder Lock 6 in order to make way for Folder Lock 7?**

We understand that some users will also want to keep an older version of Folder Lock. Therefore, keeping this in mind, we have created Folder Lock 7 so it does not conflict with Folder Lock 6.

Users who have been using version 6 may opt to keep it installed as Folder Lock 7 will not require you to uninstall Folder Lock 6. However, files created in Folder Lock 6, for example, \*.flk files, will open in Folder Lock 7 once you install the new version as file associations change, but you can still open old files with Folder Lock 6 if you choose to open it through browse within the application.

See top

**Q13. I've locked / encrypted files using Folder Lock 6. How do I get them back?**

If you have Encrypted your data with the older version Folder Lock 6, you can open these Lockers (\*.flk files) with the new version. Please note that this version only allows you to encrypt and decrypt your old lockers, you cannot, however, change password for old Lockers(\*.flk files) with the new version.

See top

**Q14. How do I check what version of Folder Lock I have?**

You can check software version in the following way:

Run Folder Lock to go to the 'Help & Support' tab on the top menu. Then go to 'About' to check the current Folder Lock version installed on your computer.

- See top

**Q15. Can I install Folder Lock for multiple Windows user accounts on my own computer?**

Absolutely! Once you have installed Folder Lock, you can logon to your computer with any user account and use Folder Lock to protect your data. Please note that an individual license for each user is still required.

## **Q16. How do I contact your company if I have further questions?**

We invite and welcome all queries. Please note below the various ways in which you can get in touch with us:

Our Support team is always there to assist you. Our aim is to help you as quickly and efficiently as possible through Email.

### - See top

**Q17. I have protected my data using the trial version. What will happen to my data after the evaluation period ends?**

Don't worry! Even if your trial version ends, you will still have access to your data. You can also unprotect your data. However, once your trial period expires, you will NOT be able to add any more data for protection (i.e. you cannot create new Wallets or Lockers).

See top

**Q18. What security does Folder Lock offer for a PC or Server set for multi-user environment?**

In a PC/Server set environment, Folder Lock maintains its military-strength data security features by providing users in this environment with the following security:

- Master Password belongs ONLY to the Administrator.
- Installation for all users.
- No access whatsoever to non-password or casual users.
- All administrative control and rights rest with the Master Password holder.
- All individual users maintain secure user-based settings irrespective of how many users exist on the network.
- See top

#### **Q19. What is Encryption?**

Encryption is the process of transforming information with use of an algorithm (called cipher) into an unreadable form. A key, also commonly called a password, is required to decrypt this information for use again. This method is used to achieve high level of confidentiality of data.

See top

### **Q20. What is a Locker?**

A Locker is an encrypted storage file created by Folder Lock in which you can store your important files.

### See top

**Q21. Is there any limit to the number of files or folders I can protect in Lockers?**

No. We understand the need to have a comprehensive defense for sensitive, confidential, and personal data. Therefore, the full version of Folder Lock neither bounds nor limits you from protecting any set number of files that can be protected.

#### See top

**Q22. How secure are my files that I protect in Lockers?**

Folder Lock uses government-level 256-bit AES On-the-fly encryption to encrypt and protect your data. When you Encrypt your files, your data and information is encrypted even when it is either moved or copied to another computer or external storage device, and, therefore, it remains protected from end-to-end at all times.

#### See top

**Q23. Are these Lockers undeletable?**

Yes. By default, Lockers are undeletable on the computer where Folder Lock is installed.

However, you can delete Lockers from within the application. In 'Encrypt Files' there is a button called 'Edit Locker', click it and select 'Delete Locker' from the menu to delete the selected Locker. You will be asked for a confirmation of this action and a password (Locker password or Master password).

Note: If you do not want to keep your Lockers undeletable, you can do so by going into the 'Security Settings > Password Security' and uncheck the option for it. You will require a Master Password if you disable Locker Delete Protection in *Settings > Password Security.*

See top

**Q24. Will my Locker remain delete-proof in Windows Safe Mode?**

Absolutely! Your Lockers will remain protected and secure including delete-proof in Windows Safe Mode.

**Q25. I have forgotten the password for my Locker. How can I get it back?**

Please note that since we DO NOT store any passwords, your password CANNOT be retrieved.

Please make sure that you REMEMBER YOUR LOCKER PASSWORD AT ALL TIMES!

See top

**Q26. I have forgotten the password for my Locker. Can I still delete it?**

Yes. Even though your password CANNOT be retrieved, you can still use your Master Password to delete your Locker.

See top

**Q27. Can I create multiple Lockers with different passwords?**

Absolutely! You can create as many Lockers as you want and set individual passwords for each Locker.

See top

**Q28. Can I create and Open a Locker from another computer on the network, network mapped drive or NAS devices?**

Absolutely! You can Create and Open a Locker from anywhere on the network, network mapped drive, NAS drives, or shared folders.

- See top

**Q29. Are encrypted files also protected from Viruses, Trojans, Worms, Spywares, etc?**

Absolutely! Along with the encryption, your Lockers are locked and delete proof. There is no way these types of programs can harm your protected files.

See top

**Q30. I opened my Locker but there is no data inside. Where is my data?**

The most common reason for this is that the Locker you are trying to view is not the same Locker in which you have encrypted your data. If this is the case, then please select the correct Locker from the list and click Open Locker.

In case your Locker is not yet listed, then please search your computer for the Locker (either the flka or the flkb file). Once you have found your Locker, open it with Folder Lock after providing the correct password.

In case you have further difficulties accessing your data, and you cannot find a suitable answer pertaining to your specific case, please get in touch with our technical support personnel.

See top

**Q31. I have forgotten my password for the Locker. How can I get my files back?**

Folder Lock has been developed to provide the most comprehensive and robust defense against any data threat. One of the key defense features the application provides is removing any backdoors to this protection, which includes keeping passwords in a database.

Unfortunately, if you have forgotten your password, then YOU WILL NOT BE ABLE TO RETRIEVE YOUR DATA BACK! Please make sure that you remember your password at ALL times or keep it in a safe place.

#### See top

**Q32. Will my Locker size increase automatically if I add more files into it?**

Yes. The Locker size increases automatically when you add more files into it. A Locker's ability to resize depends upon the size you allocate for it. Initially, this size will be very little, regardless of whether you chose a very big size for your Locker.

However, as you continue to add files into the Locker, its size will increase dynamically. The Locker size will increase even while the Locker is open. Since, the initial size that a Locker file takes up is very minimalistic; it is advisable that you allocate a large enough space for it at the time it is created. The following example will help explain this concept better:

If you allocate a size of 2TB to your Locker when you create it, the initial size taken up by the Locker would be 4GB (and not 2 TB). However, the Locker will automatically increase on adding more data to it.

Although it is advisable to allocate a bigger Locker size at the onset, the only reason you would prefer not to allocate a bigger Locker size is either if you do not want it to automatically resize to a very big size or if you are more concerned about utilizing the initial Locker size, which is always minimalistic.

See top

### **Q33. What is Secure Backup?**

Secure Backup is an advanced online storage feature of Folder Lock that enables you to backup all your encrypted data in Lockers to your secure backup account.

You can sign up for the Secure Backup account from within Folder Lock.

### See top

### **Q34. How can I backup my files to the online storage?**

Secure Backup in Folder Lock is software based (SaaS). All communication between Folder Lock and our online servers is through secure 128-bit SSL connections. Simply run Folder Lock to go to the 'Secure Backup' tab; Login to your Secure Backup account and add your Locker(s) to add them to the queue for backup.

### - See top

**Q35. What is the difference between a Backup-able Locker and a Basic Locker?**

When creating a Locker, you can select between two types of Lockers. Backup-able Locker and Basic Locker. Backup-able Lockers are actually FAT32 based encrypted virtual drives that can be added to Secure Backup. Please remember that Backup-able Lockers are of the FAT32 file system, and hence, a single file larger than 4 GB in size CANNOT be placed in the Locker. The maximum size of a Backup-able Locker is 2 TB.

Basic Lockers, on the other hand, do not carry size-based restrictions as they are NTFS. However, Basic Lockers CANNOT be backed up using Folder Lock's Secure Backup service. The maximum size of a Basic Locker is 14 TB.

### - See top

**Q36. How is the Secure Backup by Folder Lock any better than other backup solutions like Mozy and Carbonite?**

Folder Lock's Secure Backup solution is the most inexpensive and most secure online backup solution out there.

We have a solid foundation in data protection with our secure government-level data encryption providing users across the globe with the best of breed protection for their digital assets.

Folder Lock's Secure Backup provides robust data security and protection End-to-End. The service allows you to backup your encrypted Lockers without opening them which means double layer security. Your data is encrypted using Folder Lock's strong AES 256-bit encryption. Furthermore, this

encrypted data not only travels through secure 128-bit SSL connections, but is also backed up on our secure servers with on-the-fly encryption as well, thus completing a holistic approach to 3 times the security and protection.

See top

**Q37. Do my files remain encrypted while Folder Lock uploads or downloads files?**

Folder Lock's Secure Backup provides robust data security and protection End-to-End. The service allows you to backup your encrypted Lockers without opening them which means double-layer security. Your data is encrypted using Folder Lock's strong AES 256-bit encryption. Furthermore, this encrypted data not only travels through secure 128-bit SSL connections, but is also backed up on our secure servers with on-the-fly encryption as well, thus completing a holistic approach to 3 times the security and protection.

See top

**Q38. Do my files get backed up automatically when modified?**

Absolutely! ALL your files are backed up in real-time. This means that you have the flexibility to keep working on your files, and any changes will be immediately lined up for secure backup.

- See top

**Q39. How long will it take to secure backup my files?**

It all depends on the speed of your Internet connection. In an ideal network environment over a typical DSL/Broadband home Internet connection, you could expect a backup of between 10 to 25 GBs per day approximately.

However, in order to gain maximum mileage from your Internet connection, we recommend that you opt for nightly backups and keep your computer on during the nights, especially when Folder Lock gets through the initial backup. This is because your first backup may take a little while, but after that, Folder Lock uploads ONLY file changes or new files, so it will be extremely quick.

See top

**Q40. How do I know if my files are backed up?**

You can open the Secure Backup tab in Folder Lock and see a green tick mark next to the Locker icon that has been successfully backed up.. Additionally, in the Secure Backup list, you can also view the name, path, and size of each listed Locker, the status for each listed Locker, the quota of your online storage used (in percentage), and the last backup/restore status for each Locker.

When you add or change files on your computer, the status will be updated to show that new files are scheduled for backup.

See top

### **Q41. How much data can I backup?**

The amount of data you can backup is pertinent to the online quota you have purchased. You can backup as much as you wish. If you have reached your limit, it is advisable to upgrade your quota otherwise you won't be able to restore or sync new files. Lockers that are not backed up due to quota limitations will show up as 'Quota Reached! Not backed up.'

See top

#### **Q42. What happens if my computer shuts down?**

No problem! Secure Backup will automatically continue where it left off during its backup the next time you're connected to the Internet. You will not need to manually resume any backups or run Folder Lock.

See top

**Q43. Can I add my portable Lockers that I have in my external drives to Secure Backup?**

Absolutely! Folder Lock fully supports adding your Lockers from external storage devices.

See top

**Q44. How can I limit the bandwidth used by the backup and restore process?**

It is easy to set bandwidth limits for your backup and restore processes. Simply run Folder Lock, then go to Settings > Preferences > Secure Backup. Once you are in the Secure Backup window, you can set the required bandwidth limits in KB/s. After you have set the limit, click 'OK' to confirm your settings.

See top

#### **Q45. Why the 4GB file size limit?**

This limitation is not from Folder Lock. This is a windows limitation that limits a file-size to 4GB when stored on a drive formatted as FAT32.

**Q46. I have forgotten my Secure Backup Account User ID. How do I get it back?**

If you have forgotten your Backup Online User ID, simply run Folder Lock, go to the 'Backup Online' feature, and click on the 'Forgot Password' link on the screen. This will take you to your secure backup webpage, where you will be asked to enter your email address. Your email address should be the same email that you used to sign up for your Secure Backup account. Once you have entered the required information, click on 'Submit' and we will send you an email with your online User ID recovery details.

To view your User ID, simply follow the instructions in your email.

### - See top

### **Q47. I have forgotten my Secure Backup Account Password. How do I get it back?**

If you have forgotten your Secure Backup Account Password, simply run Folder Lock, go to the 'Secure Backup' feature, and click on the 'Forgot Password' link on the screen. This will take you to your secure backup webpage, where you will be asked to enter your email address. Your email address should be the same email that you used to sign up for your Secure Backup account. Once you have entered the required information, click on 'Submit' and we will send you an email with your password recovery details.

To change your secure backup account password, follow the instructions in your email.

See top

#### **Q48. How can I restore or sync my backup files?**

There are three scenarios you may use to get your data back. Either you may want to restore all files within the Locker you already have in your computer. Or you may want to restore the complete Locker to a different computer. Or you may want two same Lockers on two different computers to sync between each other. Folder Lock offers you options to use all of these restore functions with ease.

1. If you want to restore all files to a Locker you already have on your computer, go to 'Secure Backup', select the 'Locker' in which you want to restore all files and then click the 'Restore & Sync' button and select 'Restore All Files.'

2. If you want to restore a complete Locker to a different computer, all you need to do is go to 'Secure Backup', select the 'Locker' you want to download (Note: Lockers with Question Mark) and then click the 'Restore & Locate' button and select 'Restore this Locker.'

3. If you want to sync a Locker between two PCs then go to 'Secure Backup', select the 'Locker' you

want to sync and then click the 'Restore & Sync' button and select 'Sync Last Changes.'

Note: There is a fourth case which will be taken care automatically in most cases. However, there is a slight possibility that the Locker you physically have doesn't show up in the list for Secure Backup and therefore such a locker can be attached to the physcical Locker by click the 'Locate this Locker' in the 'Restore & Locate' option.

See top

#### **Q49. What happens if I deleted a file from my Locker?**

No problem. If you have your Locker added to Secure Backup, even if you accidentally deleted a file from this Locker, you can recover it through the standard restore methods.

#### - See top

**Q50. How long do you continue to keep my restorable files that I deleted from my Locker?**

Folder Lock will keep your data backed up online until you choose to remove them permanently from your secure backup account. You can permanently remove all physically deleted files from the backup account by simply choosing 'Delete from Backup > Remove deleted files from Locker's Backup.'

#### See top

**Q51. I would like to free up some space from my online quota. Can I delete the restorable files which are online as well to do this?**

Absolutely! You can remove the restorable files (Lockers) from your secure backup account to do this. You can permanently remove all physically deleted files from the backup account by simply choosing 'Delete from Backup > Remove deleted files from Locker's Backup.'

#### - See top

**Q52. How can I restore my Lockers to another computer if my computer dies?**

Restoring your online Lockers to another computer is simple process. Simply run Folder Lock on the new machine, go to 'Secure Backup', and login with the same user name and password you used to sign up for your secure backup account.

Once you sign into the Secure Backup feature from your new computer, your secure backup list will get populated to reflect all your online Lockers. Simply click on each Locker that you would wish to restore, select destination on your computer, enter the Locker password, and click the 'Restore & Locate' button and select 'Restore this Locker'.

And that's it! Your online data will be restored to your new machine in no time.

**Q53. I accidentally deleted some files from my Locker. How can I restore those files?**

Restoring your files back to your computer is very simple with Folder Lock. Simply run Folder Lock and go to 'Secure Backup', select the Locker which you have accidentally deleted your files from and hit 'Restore & Sync' button and then choose 'Restore all Files'. The restore process will start and all your deleted files will be restored back to your Locker.

\* Your Locker Password is the same existing Locker Password.

See top

**Q54. I modified some files in my Locker. Will those be backed up immediately?**

Absolutely! As soon as you have closed your Locker after editing your files, your modified data will be backed up automatically.

- See top

**Q55. How much do you charge per GB for an Online Storage account?**

Folder Lock offers you hassle-free online backups of your Locker files. Along with state of the art security through SSL connections, the Secure Backup service in Folder Lock comes in various packages in order to cater to different backup needs.

For special offers, promotions, and discounted offerings, please contact our sales team or go to our website. We will be happy to answer your questions.

#### - See top

#### **Q56. Why is your service a bit expensive?**

Although slightly on the middle-to-upper-middle scale, Folder Lock does a lot more than your regular backup service. We pay higher costs for our servers as they are guarded both physically and digitally from all sorts of threats. Due to the nature of backup Folder Lock provides, there is hundreds man hours of research and development involved in keeping confidentiality of your files intact during backup. An achievement we are proud of.

#### See top

**Q57. What happens after I sign up?**

As soon as you sign up, you will receive a confirmation email detailing your storage quota, your log in details, as well as your subscription plan. Simply run Folder Lock and sign in to your Secure Backup account to start backing up your encrypted data.

See top

**Q58. How can I check or update my account profile on your site?**

All your online information is available online. Simply go to our website and log into your secure backup account. Then go to My Account to view, modify, and/or delete your information.

### - See top

**Q59. How can I update my billing information i.e. my Credit Card information for recurring billing for your online storage service?**

Your billing information, including your Credit Card information and subscription terms will be available online. Simply go to our website and log into your secure backup account.

#### See top

**Q60. I got an email today that my Credit Card has expired or is floored. Will you give me a grace period within which I can update my Credit Card?**

We will send you an email stating the terms of your grace period for your selected subscription plan. Normally, we will provide you with a 15-day grace period during which you can update your Credit Card information.

Additionally, an intimation email will also be sent to the email address in our records to inform you that the end-of-grace period nearing completion.

#### - See top

**Q61. What happens if my grace period ends and I do not update my payment information?**

Unfortunately, if you have not been able to update your Credit Card information within the stipulated grace period, we will remove your data from our online servers.

All existing terms of services and our data management policy will apply at the time of such termination of services.

See top

**Q62. How can I cancel my Secure Backup account?**

If you would like to cancel your subscription to the secure backup service, simply Log In to your account on our website and click on 'Cancel Subscription' at the bottom of your profile details. We will send you an email containing ways to confirm your identity as well as steps to cancel your subscription, as soon as you we receive your request.

We will send you an email containing ways to confirm your identity as well as steps to cancel your subscription, as soon as you we receive your request. Once cancelled, you will not be billed and all your data on our secure servers will be automatically deleted permanenetly.

### See top

**Q63. Can I protect data in my portable devices, like my external drives and my USB drives?**

Absolutely! With Folder Lock's Protect USB feature, you can protect all your sensitive data and personal information on portable devices, including USB drives, and any other external storage devices with government-level 256-bit encryption.

You can now rest assured that your portable drives are protected and the bad guys will NOT be able to access your files, even if you happen to lose/misplace your USB drives.

#### See top

#### **Q64. Can I protect my data in CDs and DVDs?**

Absolutely! With Folder Lock's Protect CD/DVD feature, you can protect all your sensitive data and personal information on CDs/DVDs. All your data is protected with military-grade 256-bit encryption, which protects your data from snooping eyes, even if you happen to lose your CDs/DVDs.

### - See top

**Q65. Can I send encrypted email attachments so that only the correct recipient can open it?**

Absolutely! You can encrypt all your email attachments with Folder Lock's Encrypt Email feature. Encrypt Email also uses government-level encryption to not only secure your data with a password, but also compresses and converts it into a ZIP file for you to conveniently send across your confidential and personal email items to people you want to share it with. ONLY people with the right password can access your email attachments.

Your email attachments are protected at all times, even if someone manages to break into your email.

**Q66. How can I convert my Lockers into portable and standalone executables (exe)?**

Simply go to the 'Protect USB/CD' feature in Folder Lock, and click on 'Protect USB' to either convert your Locker into a standalone executables (exe) file or copy your existing Locker on your selected destination with a Folder Lock portable.exe file to run it. You can use these standalone executables on any external storage device of your choice without installing Folder Lock on it.

You can also use the 'Protect CDs/DVDs' option in the Protect USB/CD feature to create a standalone executable in your CDs/DVDs. Your data will first be encrypted, and then burned on a CD/DVD drive attached to your computer as a self-executable (exe) file.

Note: More than 4 GBs of data will not be embedded in the portable exe, Folder Lock will create a portable locker executable with the Locker so that you can open the Locker of such sizes without using Folder Lock on another computer.

- See top

**Q67. Can I open these portable Lockers that I keep in my USB drives anywhere with a correct password?**

Absolutely! Simply attach your USB drives to a computer, and double-click on the portable Locker(s) to run the EXE file(s).

The encrypted EXE files will run as a standalone executable application after you enter the correct password. Once a correct password is enetered, all data is made available. If you have complete administrative rights of the OS, the Locker will be mounted on the PC, however, if you have none, you will still be able to view all protected files.

#### - See top

**Q68. Do I need to install Folder Lock on the computer where I move my portable drive to decrypt my files?**

You do not need to have Folder Lock installed on a new computer.

See top

**Q69. Can I open my portable Lockers even on PCs where I do not have admin rights?**

Please note that only Portable Lockers with the file system of FAT32 can be opened on a computer without administrative rights. In order to open NTFS Portable Lockers, the administrative credentials will be required.

You will ONLY need admin rights if you wish to explore and have full control of the data in the portable Lockers.

See top

**Q70. What is Locking?**

'Locking' in Folder Lock refers to the process of protecting your files, folders, drives, and even programs by putting a protective lock on them. With the 'Lock' feature in place, any file, folder, drive, or an EXE program file that you have 'Locked' will be instantly hidden and/or locked from access, even in Windows Safe Mode.

See top

**Q71. How can I lock my files, folders and drives?**

Simply drag and drop or click the 'Add' button to add files, folders or drives you want to lock, hide and password-protect in 'Lock Files' and see them disappear.

See top

**Q72. How can I hide my files and folders?**

Simply drag and drop or click the 'Add' button to add files, folders or drives you want to lock, hide and password-protect in 'Lock Files' and see them disappear.

See top

**Q73. Will my protected files remain protected if I boot my Windows in Safe Mode?**

Absolutely! Folder Lock keeps ALL your data protected at all times. Whether you boot your computer in Safe Mode, or DOS mode, your encrypted files will remain protected and secure.

- See top

**Q74. Are locked files also protected from Viruses, Trojans, Worms, Spywares, etc?**

Absolutely! Folder Lock provides advanced End-to-End data protection for all your data and information.

There is no way these types of programs can harm your protected files.

### **Q75. Can hidden files be found in Windows Search?**

No. Whether you use the Lock or Encrypt feature, files cannot be found using the 'Search for files and folders' in Windows once they are protected, which means total privacy.

See top

**Q76. What is Shredding?**

Shredding is a way to countermeasure Data Remanence (leftover or residual data after deletion). Towards this purpose, Folder Lock has the Shred Files feature, which permanently shreds your personal, confidential, and highly sensitive data from your computer.

See top

**Q77. How can I shred my files, folders and drives?**

Folder Lock enables you to securely and permanently remove files, folders, and even empty hard disk spaces. Simply run Folder Lock to go to the Shred Files feature. Select and add your file(s), folder, or drive(s). Then select any one of the 'Shred Methods' to start the shredding process.

- See top

**Q78. How safe is the Shred Files feature in Folder Lock?**

Folder Lock provides shredding of files based on international best practices and government-level data remanence removal standards.

To maximize protection of your sensitive data, the 'Shred Files' feature in Folder Lock is the best-ofbreed countermeasure for eliminating left-over data.

Caution: Original files shredded CANNOT be recovered.

**-** See top

**Q79. Can I Shred empty hard drive space so that all my past deleted files in the drive remain unrecoverable as well?**

Absolutely! Permanently deleting empty spaces is a simple process with Folder Lock. Simply go to the 'Shred Files' feature in Folder Lock, and select the 'Space Shredding' option from the top menu. Next, select your drive and the 'Shred Method' to begin shredding the empty spaces permanently.

The 'Space Shredding' feature in Folder Lock permanently deletes the allocated free disk space by overwriting the reserved free space of files on your computer, increasing data protection by permanently removing all traces of your personal data.

See top

**Q80. What is a Wallet in Folder Lock?**

Folder Lock offers the 'Make Wallets' feature that enables you to create encrypted digital wallets to store all your personal and confidential information. With 'Make Wallets', you can save and store information on your Credit Cards, Social Security Cards, Banking, Health Cards, Membership Cards, and many more.

With various categories to choose from, you can set passwords for each individual record, and view on-screen snapshots of category and card information.

Make Wallets offers a convenient and a highly secure way to store and manage all your personal information.

See top

**Q81. How do I make wallets to save my personal information?**

Simply run Folder Lock, and go to the 'Make Wallets' feature. Click on the 'Create' button to start the Wallet creation wizard. The wizard will ask for the Wallet Name, Wallet Destination, and the Wallet Password. Once you have entered all the required details, your Wallet will be created and opened for you to explore.

See top

**Q82. Is there only one category of cards that I can make using the Make Wallets feature?**

'Make Wallets' offers various unique card categories for you to choose from.

- See top

**Q83. What sort of encryption is used to store this information?**

'Make Wallets' uses the same AES 256-bit government-level encryption protocols in Folder Lock for password protecting all your confidential and personal information.

See top

**Q84. What do I do if I have forgotten my Wallet password?**

Please note that since we DO NOT store any passwords, your password CANNOT be retrieved.

Please make sure that you REMEMBER YOUR WALLET PASSWORD AT ALL TIMES!

See top

**Q85. Are you going to have Make Wallets for the iPhone/iPod Touch/iPad /BlackBerry/Android any time soon?**

Yes, soon. We have started work on these versions and we're hoping to release them either by the end of this year or starting next year. We will keep you updated by email and on our website. Please keep coming back for the latest update about our developments.

We will keep you updated by email and on our website. Please keep visiting for the latest on this topic.

- See top

**Q86. How do I clean Windows history of my computer?**

To clean all your computer activity history, simply run Folder Lock, go to the Clean History feature, select ALL items that you wish to erase traces of, and press 'Clean Now'.

- See top

**Q87. What are the benefits of cleaning Windows history?**

Clean History is a great evidence-cleaning program feature within Folder Lock. It enables you to securely remove all recent activities of your PC. Clean History, thus, maximizes your privacy, a breach of which can cause you much distress. You can select multiple Windows items containing your Windows activity footprint and remove them.

Clean History removes traces of recent computer activities like Windows Temporary Files, Open/Save Directory, Clipboard Data, Media Player History, MS Paint History, WordPad History, Run History, Find & Search Computer History, Recent Documents History, and much more!

#### See top

**Q88. How do I automatically set the program to clean my Windows history when I exit?**

Folder Lock allows you to automatically set default cleaning of your Windows history upon application exit.

Simply run Folder Lock, and enable Perform History Clean On Application Exit from the 'General Settings' tab in the 'Settings' panel. This will assure you permaenetly peace of mind as you will know that files you have accessed from Folder Lock are cannot be found by others in recent document history or search history etc.

- See top

**Q89. What Windows History elements are cleaned?**

Clean History performs cleaning of various Windows elements spread into three major categories, including Windows, Windows Programs, and Start Menu.

The 'Windows' category includes options to *Clean Windows Temporary Files, Clean Open / Save Directory, and Clean Clipboard Data.*

The 'Windows Programs' category includes options to *Clean Media Player History, Clean MS Paint History, and Clean WordPad History.*

The 'Start Menu' category includes options to *Clean Run History, Clean Find Computer History, Clean Find Files and Folder History, and Clean Recent Documents History.*

#### See top

**Q90. I don't want others to know that I use Folder Lock. How can I do that?**

Folder Lock offers 'Stealth Mode', an advance privacy security option to let you operate and control the application. For maximum security, we suggest that you use the 'Stealth Mode' feature.

To set 'Stealth Mode' parameters, simply run Folder Lock, go to the 'Settings' panel and select & enable the 'Activate Stealth Mode' option. You can then set YOURKEY for the hotkey combination. Further on, you can customize and set your 'Stealth Preferences' options. Once you're done setting your stealth preferences, simply click 'Apply' and 'OK' to confirm.

- See top

**Q91. I activated the Stealth Mode feature in Folder Lock. How do I now run Folder Lock?**

Once you activate the Stealth Mode feature, you can run Folder Lock with the combination of Hotkeys that you have set. This Hotkey combination is set at the time of enabling the Stealth Mode feature in Setting>Stealth Mode.

You can set any combination using CTRL+ALT+SHIFT+YOUR KEY

**Q92. My designated hotkey runs another program or doesn't run Folder Lock? How do I run Folder Lock now?**

One of the most common reasons for this is a conflict between hotkeys set for other applications and the hotkey for Folder Lock. In such circumstances, to recover Folder Lock, you can either install Folder Lock again to recover your lost Start Menu and Desktop Folder Lock icons OR go to Start>Run and enter the path to the Folder Lock EXE (the default Folder Lock path is C:\Program Files\NewSoftware's\Folder Lock to execute Folder Lock.

Once you have Folder Lock back, you can then set new variables for Stealth Mode. See Q1 on how to do this.

See top

**Q93. Can I set Folder Lock to exit automatically after a certain amount of time of mouse or keyboard inactivity?**

Absolutely! You can set Folder Lock to automatically exit after a certain amount of time of mouse or keyboard inactivity by activating the 'Auto Protection' feature in the 'Settings' panel within Folder Lock.

Once you have activated the 'Auto Protection' feature, simply customize and set actions to be performed in Auto Protection mode. Options to enable include setting idle time limit (in minutes) to trigger 'Auto Protection' action including having the program to either *Exit Application, Log Off Windows, or Shutdown Windows.*

- See top

**Q94. Does Folder Lock require administrative rights to function?**

No. Folder Lock only requires administrative rights at the time of installation. Once you have installed it, you can use it without administrative privileges.

See top

**Q95. Can the application taskbar be removed when running Folder Lock?**

Yes. It is possible to remove the program from the Taskbar. To do this, simply run Folder Lock, and go to the *'General Settings'* in the main *'Settings'* panel. You can then deselect the *'Show In Taskbar'* option.

Note: You can deselect this option ONLY IF you have selected the *'Show in System Tray'* option. You may choose to keep the recommended default setting of both *'Show in Taskbar'* and *'Show in System Tray'*.

- See top

**Q96. Can the application be forced to sit in the System Tray?**

Yes. It is possible to force the program to sit in the 'System Tray'. To do this, simply run Folder Lock, and go to the 'General Settings' in the main 'Settings' panel. Simply select the 'Show In System Tray' option.

- See top

#### **Q97. What is a Master Password?**

A Master Password is a user-selected master password or passphrase that a user sets when he/she first installs Folder Lock. As a result, ALL administrative rights to the program will belong to the user with the Master Password.

This password becomes the main password for the entire application, and can ONLY be set or changed by the user who first installs the application.

This master password must be strong enough to resist any kind of potential hack attack (For e.g. brute force, dictionary attacks, etc).

See top

**Q98. How do I improve the overall security of the program using security settings?**

Each module within Folder Lock provides specific data protection options to guard against any and all possible data theft threats. For more in-depth data security requirements, you can dig deeper into Folder Lock's capabilities by setting the application up to extend its protective shield.

The Program Security feature in Settings within Folder Lock includes Password Security (provides core Master Password settings and program security levels, including Ask Master Password for Lock Files only), Shred Settings (provides options to shred Locked & Hidden Files, Locker files, and Wallet files), Auto Protection (provides options to Exit Application, Log Off Windows, or Shutdown Windows on mouse/keyboard inactivity), Hack Security (provides options to view Incorrect Password Logs and Activate Incorrect Password Actions), and Stealth Mode (provides options to Activate Stealth Preferences to completely cloak the application).

Important: Access to Program Security settings requires your Master Password. Please make sure that you REMEMBER YOUR MASTER PASSWORD AT ALL TIMES.
See top

**Q99. How can I change my Master Password?**

You can change your Master Password by running Folder Lock and going to the 'Program Security' tab in the *'Settings'* panel. You can then change your Master Password in *'Password Security'*.

See top

**Q100. How do I find out whether someone is trying to hack into my passwords for different features within the program?**

Folder Lock features enhanced security protocols in the form of Hack Security. To check if someone has tried to hack into your passwords, run Folder Lock, and go to the 'Settings' panel. You can then view the 'Incorrect Password Log' in the hack Security tab, which will display details on incorrect password attempts and the program features where the incorrect passwords were attempted.

See top

**Q101. Can Folder Lock block a malicious attempt of someone trying different passwords to access a certain feature?**

Absolutely! With Folder Lock, you can restrict access to the program in the 'Hack Security' tab in 'Settings. Once you're inside the 'Hack Security' tab, you can then set security parameters for application behavior upon a certain number of incorrect password attempts. You can set the program to Exit Application, Log Off Windows, or Shutdown Windows.

- See top

**Q102. Can I buy the program without first trying the evaluation version?**

You could, but please don't. It is strongly recommended that you try the software first before purchasing. If you are happy with it, only then make your purchase and register the product.

- See top

**Q103. How can I use this program after the trial period?**

You will have to buy a license to use Folder Lock for an unlimited number of times.

See top

**Q104. What are the most convenient and the most recommended methods to order Folder Lock?**

We strive to make the process of ordering our products simple, easy, and secure.

You can order Folder Lock online. All online communication is carried over secure SSL connections. You can rest assured and feel safe in placing your order. We process all orders immediately upon verification of your details and confirmation of payment. Simply, click on the 'Buy Now' button displayed next to each of our products, enter the necessary details requested, and we'll take care of the rest.

See top

**Q105. Can I use a single license on all my computers?**

Unfortunately no. A single user license allows you to use Folder Lock on only one computer. For every other user you need to purchase a separate license.

See top

**Q106. How can I suggest a new feature for the future releases?**

We give high priority to our customers' suggestions for future versions of our software. If you have a feature request, please make sure your copy of Folder Lock is registered before letting us know of your suggestion.

See top

**Q107. Is Folder Lock Freeware or Shareware?**

Folder Lock is NOT Freeware!

Folder Lock is available for free for the duration of the evaluation period. This makes Folder Lock a Shareware product. You can try Folder Lock with its fully functional and comprehensive set of features completely free before buying.

We provide you a free trial version. The trial version is based on a 30 usages of the application. During your evaluation, you can test and evaluate the program along with all of its features completely FREE!

On the other hand, getting your hands on the full version is a simple process. Simply register your copy and get a full version downloaded via email in minutes.

See top

**Q108. What are the benefits of registering Folder Lock as compared to using a trial version?**

By registering your product, you can immediately take advantage of the most advance and comprehensive set of security features for all your sensitive data protection needs.

Some of the features are listed below:

- Unrestricted and unlimited usage. Gain maximum mileage out of Folder Lock's capabilities.
- No nag screens.
- No trial reminders.
- No functionality limits.
- FREE minor upgrades.
- No Locker size limitation.
- Lock unlimited number of files, folders or drives.
- Ability to create Portable Locker of more than 4GB.
- Suggest extra/add-on features.
- Absolutely no hidden or subscription charges whatsoever.
- Direct communication with Folder Lock developers\*.

\*This option may not be available at all locations. Please check with us prior to requesting for Team Folder Lock Dialogue.

#### See top

**Q109. I have lost my registration details of my purchased product. Can I get it back?**

Absolutely! Simply visit our information retrieval page at our website and click on the Lost Registration link on the top menu. In the form that is presented, simply enter the email address that you used to purchase Folder Lock with, and we'll send an email to you along with your registration information instantly.

### See top

### **Q110. Can I order online using my Credit Card or PayPal?**

Absolutely! For your convenience, we accept both Credit Cards and PayPal as the mode of payment.

### See top

### **Q111. Which Credit Cards do you accept?**

To make the whole process of ordering our products convenient and flexible, we accept most Credit Cards, including VISA, Master Card, EuroCard, American Express, Discover, Novus, Diners Club, Carte Blanche, JCB, Switch and Solo.

### - See top

**Q112. Is your order site secure? Is my Credit Card info safe on this site?**

All your payments, whether made through Credit Card, Cash or Check, are handled by a trusted third-party e-commerce solution called BMT Micro.

Our trusted partners in payment processing have been the leaders in their category and have been providing us with the infrastructure to allow our customers to pay for their purchases under secure selling protocols for more than 10 years.

Our user base count literally goes into millions of satisfied customers worldwide, with users from the U.S Federal Government to individual home users.

BMT Micro obtains your Credit Card information on secure SSL (Secure Socket Layer) connection with a lock or key icon on the status bar of the browser, indicating government-level security for all your credit card transactions. This makes it virtually impossible for anyone to intercept your payment information during communication while you are making an order.

With today's encryption technology, sending your Credit Card number to a Secure Server over the Internet is as safe as using your credit card in a restaurant or retail shop - probably even safer!

### See top

**Q113. Can I order via FAX, Phone, Mail, Purchase Order or Bank Wires?**

Absolutely! If you prefer not to order online, you can send in your payments via FAX, Phone, Mail, Purchase Order, or Bank Wires.

Please select 'Register' from the 'Help & Support' menu within Folder Lock. In case you are unable to find any information there, kindly visit our website and contact our customer support department. We will be more than happy to service your requests.

See top

**Q114. How much does the full version of Folder Lock cost?**

Folder Lock is priced at \$39.95 to own a full version of Folder Lock. Please note that resellers, affiliates, and third-party service providers may charge separately for the use of their services. Always check current prices carefully before proceeding to making a purchase.

*\*From time to time, we hold promotions and special offers for our products. Before placing your orders, please first check if there are any offers available in your market.*

### See top

**Q115. I cannot afford the cost of the application. Do you provide a special discount to accommodate my situation?**

We hold special offers and promotions from time to time.

However, we have a special program called The NewSoftwares Opportunity Program for users in countries with lower Purchasing Power Parity as defined by the World Bank. These users are eligible for a reduced product rate.\*

NewSoftwares Inc. is committed to the goal of being a truly international organization that represents the interests of our user community around the world.

If you or someone you know is in this category, and would like to purchase our products, then please contact us.

*\*Please note that these special coupons under The NewSoftwares Opportunity Program are not available to users in the USA, Canada, UK, Australia, and European countries.*

See top

**Q116. Do you have any discounts for Multiple Licenses?**

Yes. We offer various discounted rates for users with Multiple License needs. If you fall under this category, please contact us for more information on how you can avail special rates.

### See top

**Q117. Do you offer academic licenses for educational and research institutions? Or a whole site license?**

Absolutely! New Softwares.net is a proud advocate of research. Although we do prefer to support research work within our domain, this rule is by no means an end in itself.

We welcome opportunities from all fields. If you fall under this category, please contact us to find out how you can benefit from special rates for educational and research establishments.

See top

**Q118. Do you have restrictions on accepting cash from certain countries?**

No. We accept most cash currencies from many countries. If you wish to make payments through

cash, then please email our support department with your request detailing your specific case. You can go to our website and click on Contact Us for further details.

If you feel you may not be able to pay in your specific currency, then please get in contact with our customer support. We will try to resolve your queries within 2 business days.

### See top

**Q119. How many licenses must a single-user buy for multiple computers?**

You will need one master license per purchase order for multiple computers. For example, if you need license for 10 computers, you will still get one single Master Key for the lot. We will not provide you with 10 different license keys.

### See top

**Q120. How do I get the latest version update?**

To check for the updated version, please visit our website, go to Folder Lock product page and click the 'What's New' link to check for the latest release. Please note that all minor version updates for Folder Lock 7x are for FREE.

### See top

**Q121. Will upgrading or reinstalling Folder Lock cause any type of loss of my protected data?**

Not at all. Installing or upgrading Folder Lock will NOT harm or damage your protected data in any way.

### See top

**Q122. Will you ever sell my contact details to a third-party?**

Absolutely not! We will NEVER sell or share your information with anyone. NEWSOFTWARES INC. will not use such information in a form that personally identifies you except to the extent necessary to enhance your use or provide support services.

See top

**Q123. Is my data safe and secure?**

Absolutely! We are committed to keeping not only your data secure, but also your privacy.

All communication between Folder Lock and our online servers are encrypted. ONLY your encrypted files are scheduled for backup. ALL backup of these encrypted files is carried over an encrypted connection. All encrypted files, once securely backed up, are stored in an encrypted form in a secure data center that also comes with additional physical and electronic security.

For more information, view our license agreement and privacy policy.

See top

### **Q124. Are your online storage and payment gateways PCI Complaint?**

We adhere to the best industry practices in the payment and data storage sectors. We are constantly working toward maintaining the required certifications as well as the necessary compliance standards.

As part of our commitment to play an important role towards embracing secure online data transfer best practices, we are pleased to be PCI DSS compliant.

With able leadership and a solid background in data security, our promise to maintain our customers' data confidentiality remains our top most priority.

### - See top

**Q125. What guarantee do I have that the data I encrypt or backup using Folder Lock will remain totally confidential?**

Folder Lock provides AES 256-bit encryption which is used in the United States Military. The encrypted data is backed up online without being decrypted, and the data transmission takes place using 128-bit SSL connection. On the other hand, the ONLY way to decrypt this data is by using the correct password that only you know.

### - See top

**Q126. Is there a possibility NewSoftwares.net can decrypt my files in any way?**

Absolutely No! There is no way we can decrypt your files because the only way to decrypt them is to use the correct password that only you know.

See top

**Q127. Why does Folder Lock try to connect with the Internet when I check for updates or use Backup Online?**

Folder Lock makes connection with the Internet to backup your encrypted data on your backup storage space on our server using 128-bit SSL connection.

- See top

**Q128. My Firewall sometimes informs me that Folder Lock is trying to make an Internet connection. What should I do?**

This is because you are using the Folder Lock 'Secure Backup' service which backs up your encrypted files to your backup account as soon as you modify them. Please add Folder Lock in the exception list of your firewall for uninterrupted backup of your data.

- See top

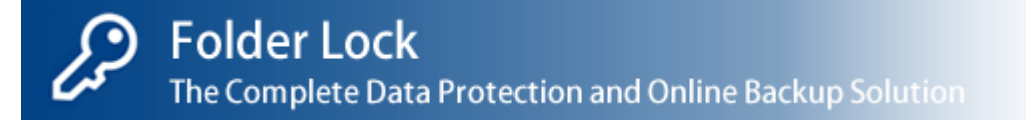

# **How to Lock files, folders and drives?**

Folder Lock uses kernel level filtering to protect your files, folders and drives, keeping them locked and hidden even in Safe Mode. You can simply drag and drop your favorite pictures, documents or videos in 'Lock Files' to lock them in seconds and keep a list of all of them in one place. No need to unlock or remove their protection to open them, simply double click to run them from Folder Lock while they are protected in the background. Later, you can simply go to 'Lock Files' and enter the correct password to unlock and unhide your files.

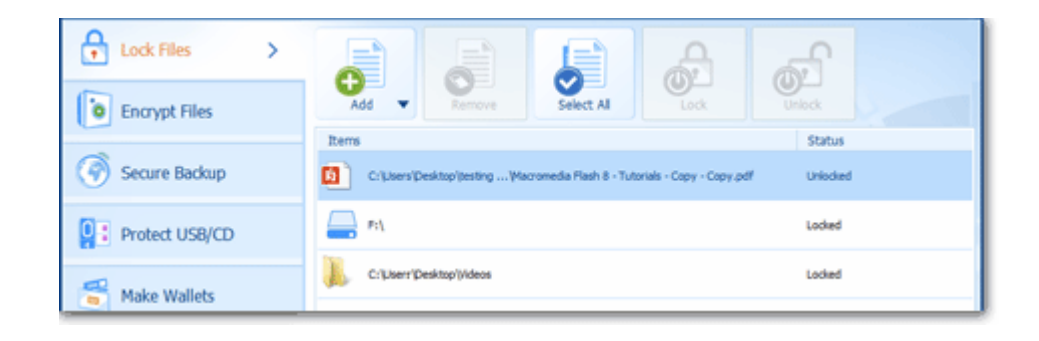

'Locking' in Folder Lock refers to the process of protecting your files, folders, drives, and even programs by putting a protective lock on them. With the 'Lock' feature in place, any file, folder, drive, or an EXE program file that you have 'Locked', will be instantly hidden and locked from access and view.

### **Step 1**

Before you can start Locking your files, folders, drives with Folder Lock, you will need to run Folder Lock and enter your Master Password that you have set during the installation.

A Master Password is a user-selected password or passphrase that a user sets when he/she first installs Folder Lock. As a result, ALL administrative rights to the program will belong to the user with the Master Password. Please remember that ONLY the Master Password holder can use the Lock Files feature.

You will have the option to enter your password using the Virtual Keyboard available. The Virtual Keyboard allows you to enter your password without the fear of your password being hacked into by a Keystroke recorder or Keyloggers.

Once you have entered the password to access your Locked files, click 'OK' to continue to the Lock Files list.

### **Step 2**

Once you access the Lock Files feature, you will enter a main window showing a list of Locked files.

Please note that this Locked files list will be empty if you are entering the Lock Files feature for the first time. You can add files, folders, drives to the Locking list by simply dragging and dropping them in Lock Files or by clicking the 'Add' button. Additionally, you can also Remove and Unlock or Lock certain items as needed.

Once you enter the Lock Files list window, you can start adding your data for Locking.

**Step 3**

To add your files, folders, and drives to the Locking list, click on the 'Add' button on the top menu. You will then be given a pull down menu with options to add your files, folders, or drives.

To add *Files* to the Locking list, simply click on the 'Add File(s)' option in the pull down menu, and select your file(s). You can also select multiple files. Once you select your file(s), click on 'Add'.

To add a *Folder* to the Locking list, simply click on the 'Add Folder(s)' option in the pull down menu, and select your folder(s). Once you select your folder(s), click 'Add'.

To add a *Drive* to the Locking list, simply click on the 'Add Drives(s)' option in the pull down menu, and select your drive(s). Once you select your drive(s), click 'Add'.

You can also add your files, folders and drives by dragging them anywhere from your computer and dropping them into the program window. As soon as the selected item is dropped, it gets listed in the Locked items.

Please note that you can Lock and Unlock individual items by just selecting the file, folder or drive and clicking on the 'Lock' or 'Unlock' button. This way, except for the file you selected and performed Locking and Unlocking operation on, the rest of the items in the locking list will remain Locked.

Also note that even though you can add folder(s) and drive(s) containing Locker files (flk, flka, flkb), you CANNOT add Locker files directly to the Locking list. Furthermore, all restricted files, folders, and drives, as well as System Drives, Virtual Drives, USB Drives, Memory Card, Camera, and any other external drives CANNOT be added to the Lock list for Lock protection.

As soon as you have added your selected file(s), folder(s), and/or drive(s) to the Locking list, the security setting of Locked and Hidden will both be applied to the items by default, which will make your Locked items both inaccessible (Locked) as well as hidden. Additionally, the security setting of *'Settings > Preferences > Locking and Encryption > Set Locking ON for all unlocked items when I exit Folder Lock'* will also be applied to the listed Lock items by default (for full version only).

Note: When you add your drive(s) to the Locking list, the drive(s) will get added to the Locking list but WILL NOT be hidden. Furthermore, the 'Lock' and 'Unlock' function will also NOT work in the case of drive(s) under the Hidden security setting.

## **How do I remove the Lock from files, folders, and drives?**

If you wish to unlock any files, folders, or drives, you can do so by simply running Folder Lock and going to the Lock Files feature. Just select the item you want unlock and click 'Unlock' from the Lock Files Menu.

Once you're in the Lock Files feature, enter the Master Password to access the Lock Files list. From the list, click on any item and then press the 'Remove' button on the top menu in Folder Lock. If you are removing all the items from the Lock Files list by clicking on the Select All button, then as soon as you click on the Remove button, you will get a security prompt to confirm removal of those items. Click 'Yes' to confirm. After confirmation of removal, your selected items will be removed from the list and consequently unlocked permanently until you add them back to the Lock Files list.

Please be careful when selecting 'Select All' for removal as it WILL remove and unlock ALL items in the Lock list.

## **How do I change the Master password?**

You can change your Master password by first running Folder Lock and going to the Settings panel. Once you're in the Settings panel, go to the Password Security, you will see the 'Change Master Password' button on the screen. Simply click on this button and enter the current Master password in the Current Password field, enter new password in the New Password field and Confirm Password field. Now, press 'Change' to register the changes made.

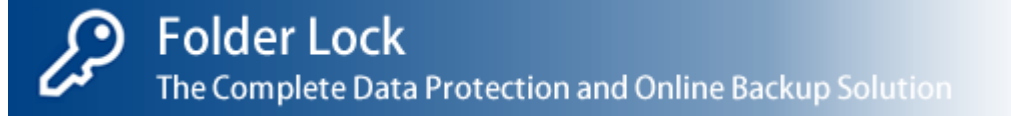

# **How to Encrypt files and folders?**

Folder Lock enables you to encrypt any number of your files and folders. Using Military Standard 256 bit AES on-the-fly encryption to protect your important files, Folder Lock encrypts your important data and gives you a complete peace of mind when it comes to keeping your files safe. Folder Lock encrypts and decrypts your files on-the-fly i.e. the contents of your files are loaded in memory instead of your computer's hard drive. This guarantees that your data is unrecoverable from the hard drive, and is, therefore, faster than normal encryption and decryption as this method does not decrypt everything in your hard drive.

Folder Lock is a best-of-breed data protection solution that, unlike many other similar products in the market, offers a comprehensive data security mechanism for all your sensitive data. Among many award-winning features, the program offers Secure Backup, which is an online backup solution for all your confidential and private data. The Secure Backup solution in Folder Lock allows you to backup all your encrypted files to your dedicated online digital backup account.

In addition to providing government-level encryption of your data, Folder Lock allows you to create Lockers and keep them on shared folders, network mapped drives, and NAS devices, and you can easily access your encrypted data directly from network locations without the need to copy anything on your local hard drive.

The ability to create, open, edit, move and copy Lockers to & from network locations gives you the freedom to store confidential data on centralized servers, allow access to selected individuals over the network, and complete portability with maximum protection.

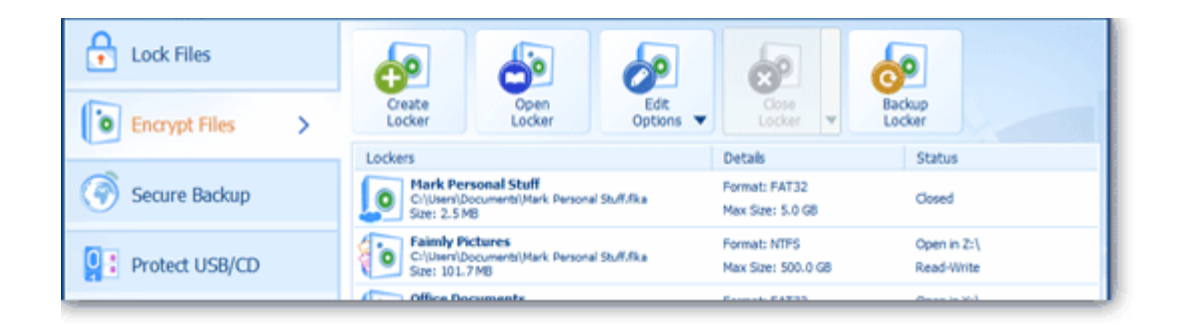

### **Step 1**

To start encrypting your files, you will need to create a Locker. To do this, go to the 'Encrypt Files' feature in Folder Lock and click on the 'Create Locker' button on the top menu.

The 'Create Locker' button will create your Locker. A Locker is simply an encrypted storage file that uses government-level 256-bit AES encryption algorithm to store and protect your important files and folders. These Lockers can store any number of files as they are dynamic and resizable; can be added in 'Backup Online' so they can be backed up automatically; and can be moved to portable drives, shared folders, network mapped drive or NAS devices. Furthermore, since Lockers are undeletable without a correct password (depending on your security settings), you can be rest assured that whatever files you dump into them will remain confidential, theft-proof, and loss-proof.

Once you click on the 'Create Locker' button, the Locker creation wizard will start. The wizard starts with a request to input your 'Locker Name' and your 'Locker Path'. By default, the Locker name (e.g. Locker01) and the Locker path will be provided. The default Locker path is shown in your computer's My Documents folder. You may choose to select a different Locker Name as well as the Locker Path. Once you have confirmed the required details, click 'Next' to continue to Step 2.

### **Step 2**

Here, you will be requested to enter your Locker password details. In the 'Set Locker Password' field, you will need to enter a password for your Locker. Please note that THIS PASSWORD CANNOT BE RECOVERED. Therefore, it is strongly recommended to make sure that you keep a password that is hard-to-guess, but easy-to-remember. Your Locker password will be at least 6 characters short and up to a maximum of 100 characters. You may use ASCII, Alphanumeric or special characters to set your password.

A password-strength meter will show you the strength of your password and you will have the option to enter your password using the Virtual Keyboard available. The Virtual Keyboard allows you to enter your Locker Password without the fear of your password being hacked into by a Keystroke recorder or Keyloggers. Once you have set and confirmed your Locker Password, click 'Next' to continue to Step 3.

### **Step 3**

Here, you can select between two types of Lockers. Backup-able Locker and Basic Locker. Backupable Lockers are actually FAT32 based encrypted virtual drives that can be added to Secure Backup. Please remember that Backup-able Lockers are of the FAT32 file system, and hence, a single file larger than 4 GB in size CANNOT be placed in the Locker. The maximum size of a Backup-able Locker is 2 TB.

Basic Lockers, on the other hand, do not carry size-based restrictions as they are NTFS. However, Basic Lockers CANNOT be backed up using Folder Lock's Secure Backup service. The maximum size of a Basic Locker is 14 TB.

Furthermore, here you will be asked to select the data size you wish to protect in your Locker. Because the Locker size CANNOT be changed in the future, we recommend that you choose the maximum size for your data. This is very useful to accommodate your future data protection needs, and you can keep adding more files to your Locker as and when you require.

The wizard will give you data-size ranges that you can select from the drop-down list in the 'Choose Size' field. Along with preset size options for your Locker, you may also click on the 'Custom' link to set your own Locker size. Once you have set the Locker size, the wizard will display the size of the Locker-file that will be required to create your Locker, as well as the available disk-space.

Please remember to choose a Locker size between 300 MB – 2 TB for the Backup-able Locker, and a Locker size between 20 MB – 14 TB for the Basic Locker.

Once you have selected your Locker type and size, click 'Next' to proceed to Step 4.

**Step 4 and 5:**

Here, the actual Locker creation process starts, and the wizard displays a progress bar that will show until the Locker creation process is completed. Once your Locker is successfully created, the wizard will display the Locker Name, Locker Path, Locker Size, and the Locker Type information for your new Locker, as well as give you the option to open the Locker after you click on the 'Finish' button.

To open the Locker after you click on the 'Finish' button, simply check the checkbox next to Open Locker on Finish. This will mount and open the newly created Locker on a drive (the default drive on which the Locker mounts is **Z:\)**. Once your Locker is opened, you may then explore and add your files to it.

However, if you do not wish to open the newly created Locker at this time, simply remove the check from the checkbox, and click on the 'Finish' button to close the wizard.

If you uncheck the Open Locker on Finish option, the wizard will close and you will be then taken to the Locker list in the main 'Encrypt Files' interface, which will also show your newly created Locker. From the Locker List, you can then Open, Edit, Copy/Move, and Delete your Locker. Optionally, you may also add this Locker to the 'Backup Online' list.

## **How to delete a Locker?**

If you wish to delete your Locker, simply run Folder Lock and go to the 'Encrypt Files' feature, where you can see all your Lockers in the list. To delete a Locker, select the Locker you wish to delete from the list, and click on the 'Edit Locker > Delete Locker' button from the menu above. Clicking on the 'Delete' button will ask you for a password. Enter either your Locker Password OR the Master Password and click on 'Yes' to confirm deletion of your Locker.

The above given Locker deletion steps are based on default application settings at the time of installation. By default, Lockers are undeletable on the computer where Folder Lock is installed. With this default delete protection setting, you will not be able to delete a Locker from outside of Folder Lock, i.e. from Windows. Additionally, you will also need to enter the Locker Password if you wish to delete a Locker from within Folder Lock.

In case you have forgotten your Locker Password, you can use the Master Password to delete a Locker. A Master Password is a user-selected password or passphrase that a user sets when he/she first installs Folder Lock. As a result, ALL administrative rights to the program will belong to the user with the Master Password. This password becomes the main password for the entire application, and can ONLY be set or changed by the user who first installs the application. However, this default application behavior can be changed to suit your data security needs.

To change default Locker delete protection settings in Folder Lock, simply run Folder Lock and go to the 'Settings' panel. The 'Settings' button is placed above the top menu in Folder Lock. Once you're in the 'Settings' panel, go to the 'Program Security' tab and click on 'Password Security'. This will display the security level options that you can view and select. From here, you can deselect/uncheck the 'Delete protection of listed Locker/Wallet Files'. Once you have deselected/unchecked this option, you can then delete a Locker from outside of Folder Lock, i.e. from Windows. You will also no longer require either a Locker password OR a Master Password if you delete a Locker from within Folder Lock. Simply select the Locker that you wish to delete and click on 'Yes' to confirm.

**Important:** Please note that deleting a Locker in Folder Lock will also delete ALL DATA inside it.

### **How to change the password for a Locker?**

If you wish to change the Locker password, run Folder Lock and go to the 'Encrypt Files'. Select the Locker from list, and click on the 'Edit Locker' button and then select 'Change Password'. This will allow you to set and confirm a new password for your Locker.

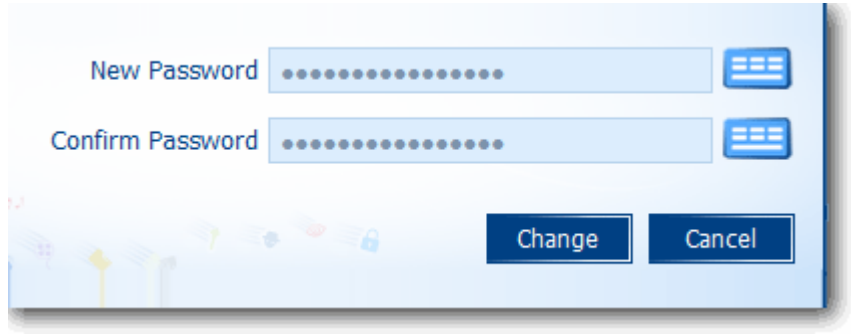

Please remember that you can ONLY edit a Locker when it is 'Closed'. You CANNOT edit an 'Open' Locker. While you are setting a new Locker Password, you can choose a password between 6 characters short and up to 100 characters long. The password strength meter will act as a guide in the form of a colored horizontal bar. This bar changes colors according to how strong the password that you are setting actually is. As with any password, please make sure that your Locker Password MUST be such that it is easy-to-remember, yet hard-to-guess.

For increased data security, you will also see a Virtual Keyboard in the 'Edit Locker' window. The Virtual Keyboard allows you to enter your Locker password without unknowingly exposing your password to any Keystroke recorder or Keylogger that may be installed on the computer.

## **How do I increase the size of my Locker?**

In Step 3 of the Locker creation wizard in 'Encrypt Files', you have the choice of selecting the size of data you wish to protect in your Locker. This data size also becomes the size of your Locker. Since you CANNOT change the Locker size once set during this stage, it is strongly recommended that you set your Locker size in a range that would serve your data protection needs for the future. Do not worry, as this will not take up whole of the space you designate, but only a portion of it and will expand automatically as you dump more files into the Locker.

Since, the Locker is dynamic in nature, and requires a minimum amount of space to be first created, you need not worry about a lack of total hard-disk space on your computer. For example, even if your hard-disk space says you have a total of 40 GBs, you can still create a Locker of a 100 GBs that will hold up to 40 GBs of data in it. As soon as your computer's drive partition has space of equal to

or more than a 100 GBS, your Locker will automatically accept more data, up to and including 100 GBS.

# **What type of Locker should I create?**

Depending on your data protection needs, Folder Lock 7 allows you to choose between two Locker types when creating your Lockers in *Encrypt Files.*

In Step 3 of the Locker creation wizard in 'Encrypt Files', you can select between two types of Lockers. Backup-able Locker and Basic Locker. Backup-able Lockers are actually FAT32 based encrypted virtual drives that can be added to Secure Backup. Please remember that Backup-able Lockers are of the FAT32 file system, and hence, a single file larger than 4 GB in size CANNOT be placed in the Locker. The maximum size of a Backup-able Locker is 2 TB.

Basic Lockers, on the other hand, do not carry size-based restrictions as they are NTFS. However, Basic Lockers CANNOT be backed up using Folder Lock's Secure Backup service. The maximum size of a Basic Locker is 14 TB.

### **How do I make my Locker undeletable?**

To make your Locker undeletable, you will need to set the default application settings to not allow deletion of Lockers and make sure to have the Locker listed in the Encrypt Files list. You can do this by running Folder Lock and going to the 'Settings' panel which is placed above the top menu in Folder Lock.

Once you're in the 'Settings' panel, go to the 'Program Security' tab and click on 'Password Security'. This will display the security level options that you can view and select. One of the security level settings is the 'Delete protection of listed Locker/Wallet Files'. Just **select/check** the box next to this option and click 'Apply' to confirm the selection. Press on 'OK' to exit the 'Settings' panel. With this option set as the default security measure, you no longer have to worry about the deletion of your Lockers.

Please note that, by default, Lockers are undeletable on the computer where Folder Lock is installed. This is due to the default security setting at the time Folder Lock is installed. With this default delete protection setting, you will not be able to delete a Locker from outside of Folder Lock, i.e. from Windows. Additionally, you will also need to enter the Locker Password if you wish to delete a Locker from within Folder Lock. In case you have forgotten your Locker Password, you can use the Master Password to delete a Locker.

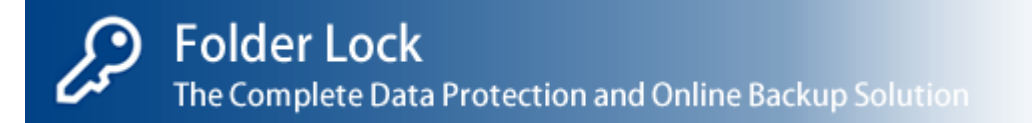

# **How to Secure Backup?**

Folder Lock offers secure backup of your encrypted data to an online storage. Unlike other backup and encryption programs, Folder Lock has come about a full circle towards integrating its security in the cloud, by keeping your data encrypted for backup, even while you are working on your files or modifying them on your PC. No need to decrypt or manually backup your files.

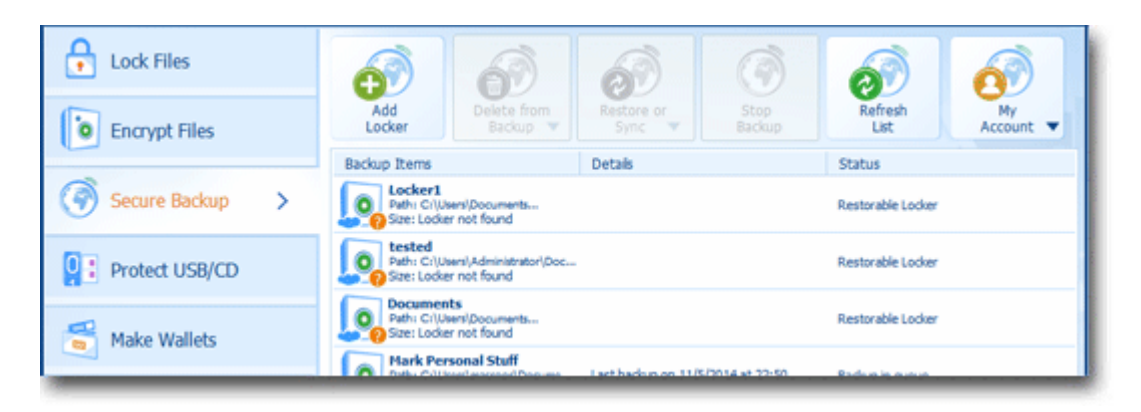

Furthermore, the backup and restore transmissions of these files take place using 128-bit SSL connection, proven to keep the bad guys from intercepting encrypted data. Since data is encrypted at both ends, there is never a risk of data availability without a correct password; securing your confidentiality by protecting you from data-loss. You can later restore files at any time, on any computer, and in any device by providing a correct password.

### **Step 1**

To start backing up your encrypted files, you must sign up for a Secure Backup account. If you have already signed up for an account, you can Login to the Secure Backup feature in Folder Lock by entering your User ID in the 'Enter User ID' field and your password in the 'Enter Account Password' field. Once you have entered the password, click on the 'Login' button, which will start the login process over a secure 128-bit SSL connection.

If you don't already have a secure backup account, you can create one by clicking on the 'Create Account' button in the Login/Sign Up screen in the 'Secure Backup' in Folder Lock. The sign up process is completely web-based and secure. When you click on the 'Create Account' button in the 'Secure Backup', you will be taken to a web page where you can enter the required account sign up details.

On the Sign Up webpage, you will be asked to enter your account information including your User ID, account password, online storage quota, email address and credit card details. As soon as you sign up for the Backup Online service, you will receive a confirmation email to the address you provided. The email will include your log in details as well as your account storage details.

All your account details are well protected and all transmission is carried over a secure 128-bit

connection. Your data and information is safe and secure and pursuant to our Privacy Policy at the time.

Please note that the password you set for your Secure Backup account will be case-sensitive. It is, therefore, strongly recommended to make sure that you keep a password that is hard-to-guess, but easy-to-remember. The password will be at least 6 characters short and up to a maximum of 100 characters long. You may also use Alphanumeric or special characters to set your password.

### **Step 2**

Once you have signed up for the Secure Backup service, you can then start using the service from within Folder Lock.

To start using the Secure Backup service, simply run Folder Lock and go to the 'Secure Backup' tab to login to your account, once your account details have been validated, you will be taken to the Secure Backup list. The list will be empty if you are logging in to the Secure Backup for the first time.

The list includes all items that are either being backed up and/or restored. All listed items will include information on file type, file path, file size, and file status.

### **Step 3**

After you have logged in to Secure Backup in Folder Lock, you can add, delete, backup, and restore your Lockers.

To start adding your Lockers to the Secure Backup, click on the 'Add Locker' button on the top menu, select the Locker you wish to back up online, and click 'Add' to confirm.

Please note that ONLY Backup-able Lockers (\*.flka) can be backed up. After the addition of your Lockers to the Secure Backup list, these Lockers will be automatically backed up every time the Locker is closed after a file modification. Once you add a Locker to the Backup Online list, the list will then help you view in-queue items and those that have already been backed up.

Additionally, in the Backup Online list, you can also view the name, path, and size of each listed Locker, the status for each listed Locker, the quota of your online storage used (in percentage), and the last backup/restore date & time for each Locker. When you add or change files on your computer, the status will be updated.

All communication between Folder Lock and our online servers is through secure 128-bit SSL connections, and all online backup is hassle-free, un-interrupted, and requires the least humancomputer interaction.

### **How do I restore and sync my backup files?**

There are three scenarios you may use to get your data back. Either you may want to restore all files within the Locker you already have in your computer. Or you may want to restore the complete Locker to a different computer. Or you may want two same Lockers on two different computers to sync between each other. Folder Lock offers you options to use all of these restore functions with ease.

1. If you want to restore all files to a Locker you already have on your computer, go to 'Secure Backup', select the 'Locker' in which you want to restore all files and then click the 'Restore & Sync' button and select 'Restore All Files.'

2. If you want to restore a complete Locker to a different computer, all you need to do is go to 'Secure Backup', select the 'Locker' you want to download (Note: Lockers with Question Mark) and then click the 'Restore & Locate' button and select 'Restore this Locker.'

3. If you want to sync a Locker between two PCs then go to 'Secure Backup', select the 'Locker' you want to sync and then click the 'Restore & Sync' button and select 'Sync Last Changes.'

Note: There is a fourth case which will be taken care automatically in most cases. However, there is a slight possibility that the Locker you physically have doesn't show up in the list for Secure Backup and therefore such a locker can be attached to the physcical Locker by click the 'Locate this Locker' in the 'Restore & Locate' option.

# **How do I delete Lockers from Online Storage?**

There will be times when you need to stop backup, whether temporarily or permanently. The Backup Online feature in Folder Lock allows you to deal with it in three different ways. It gives you the option to either temporarily suspend the backup for specific Locker by clicking the 'Stop Backup' button or delete your Locker from your secure backup account using the 'Delete from Backup > Delete Locker from Backup' option.

To navigate to the Delete from Backup option in the Backup Online feature, simply run Folder Lock and go to the Backup Online feature. Once you're in the Backup Online feature, select a Locker from the list, and click the 'Delete from Backup' button on the top menu and select 'Delete Locker from Backup'.

Note: If you have deleted certain files from your Locker in your computer and wish to permanently delete the same files from your online Locker, you can select the 'Remove deleted files from Locker's Backup' option. This option will let you permanently remove all such files from the same Locker online. Folder Lock will keep your data backed up online until you choose to remove them permanently from your secure backup account. You can permanently remove all physically deleted files from the backup account by simply choosing 'Delete from Backup > Remove deleted files from Locker's Backup.'

# **How do I retrieve my Backup Online Account USER ID and Password?**

If you have forgotten your Backup Online User ID or Password, simply run Folder Lock, go to the 'Secure Backup' tab, and click on the 'Forgot Password' link on the screen. This will take you to your secure backup webpage, where you will be asked to enter your email address. Your email address should be the same email that you used to sign up for your Backup Online account. Once you have entered the required information, click on 'Submit' and you will receive an email with your online User ID and Password recovery details.

To retrieve your User ID or Password, simply follow the instructions in your email.

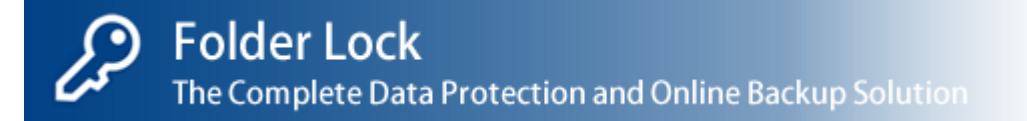

# **How to Password protect USB/CD?**

Folder Lock lets you keep your personal files encrypted in a variety of ways, in both PC and portable drives and offers backup of protected files to an online storage. Protect USB/CD features three powerful options to protect your portable data, including *Protect USB, Protect CD/DVD, and Encrypt Email Attachments.*

*To start encrypting and protecting your portable data with Protect USB/CD, simply follow the instructions that follow.*

### *Protect USB*

*Protect USB enables you to convert your Lockers into self-executable applications that you can copy to your USB or external drives. You can then simply execute them on any computer and enter the correct password to access your data even if you don't have Folder Lock installed.*

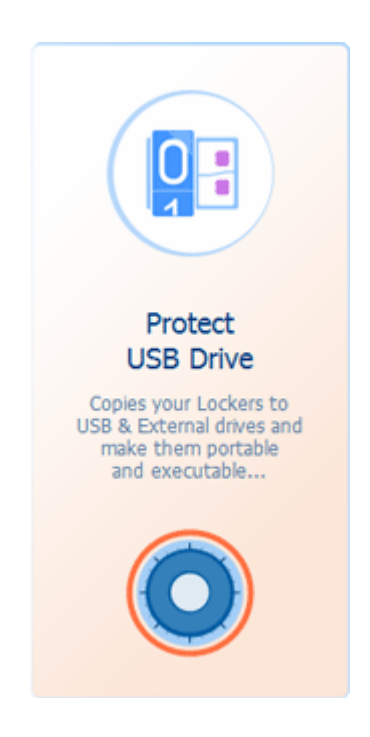

*You can either create Portable Locker directly on your USB / External drive or use an existing Locker and convert it into Portable Self Executable Locker.*

*To start creating your portable Locker files directly to a USB/External drive, simply run Folder Lock and go to the 'Protect USB/CD'. Once you are in the Protect USB/CD screen, click on the Protect USB option to start Step 1 of the Portable Locker wizard.*

*To start making your existing Lockers portable, follow the instructions outlined below:*

### *Step 1*

*Click on 'Protect USB Drive' button. You will be presented with the 'Protect USB Drive' window. Select the 'Make My Existing Locker Portable' option to make an existing Locker portable.*

*After you have made your selection, press 'Next' to continue to Step 2.*

### *Step 2*

*Here, you will be presented with the Existing Locker window, where you will be requested for the Locker details.*

*Select your existing Locker by clicking on the 'Browse' button. Once you have located your existing Locker, click 'Open' to select the Locker. After you have selected your existing Locker, the 'Locker Location' field will show the full path to the Locker.*

*Once you have selected the Locker to be made portable, click on the 'Browse' button to select the destination for this portable Locker. You can choose your USB / External drive, Shared folder, Network mapped drive, NAS device or you can choose to save this portable Locker on your fixed drive as well. Once you have selected the location for your portable Locker, click 'Next' to continue Step 3 and Step 4.*

### *Step 3 and Step 4*

*If you are making an existing Locker portable, after you have entered the required details in the Existing Locker window, press 'Next' to start the process of copying your encrypted Locker to your selected USB drive as well as creating a self-executable .EXE file. To cancel the process, click on 'Cancel' at any time.*

*The progress bar will show you the Portable Locker creation process. Once the process has been completed, the wizard will display the Locker Name, Locker Path, Locker Size, and the Locker Type information for your Portable Locker, click the 'Finish' button to close the window. Now all you need to do is double-click the newly created .EXE file to run and explore your new portable Locker(s). Enter your password to access your data.*

*To start creating a new Locker directly on your USB/External drives, follow the instructions outlined below:*

*Step 1*

*Click on the 'Protect USB Drive' button. You will be presented with the 'Protect USB Drive' window. Select 'Create a New Portable Locker in USB/External Drive' to create a new Locker directly in your USB/External drive.*

*After you have made your selection, press 'Next' to continue to Step 2.*

### *Step 2*

*Here, you will be presented with the 'New Portable Locker' window, where you will be requested for the new portable Locker details.*

*Enter the name for your Portable Locker and select the destination where you wish to create the Portable Locker. You can select your USB / External drive, Shared folder Network drive, NAS devices or you can also create them on your fixed drive. You can execute these Portable Lockers on any computer with or without administrative privileges. Just provide the correct password and access your data.*

*In the 'Select your USB drive' field, click on the 'Browse' button to set the destination path for the new portable Locker. After you have selected a location for the new portable Locker, set a password for the new portable Locker in the 'Set Password' field. Next, you will need to re-enter the password in the 'Confirm Password' field. Once you have entered the required details in the 'New Portable Locker' window, click on the 'Next' button to continue to Step 3.*

*It is strongly recommended to make sure that you keep a password that is hard-to-guess, but easyto-remember. Your Locker password will be at least 6 characters short and up to a maximum of 100 characters. You may use both Alphanumeric and special characters to set your password.*

*A password-strength meter will show you the strength of your password and you will have the option to enter your password using the Virtual Keyboard available. The Virtual Keyboard allows you to enter your Locker Password without the fear of your password being hacked into by a Keystroke recorder or Keyloggers. Once you have set and confirmed your Locker Password, click 'Next' to continue to Step 3.*

### *Step 3*

*Here, you will be presented with the 'How much data do you want to protect' window, where you will need to specify a size for your new portable Locker.*

*From the field 'Choose Size', select your new portable Locker size. The Locker size will be in MB, GB, and TB. You can choose an appropriate Locker size either from the drop-down list or enter a custom Locker size by clicking on the 'Custom' link next to the Standard drop-down list. You may choose any size for your portable Locker between 300 MB – 2 TB.*

*Because the Locker size CANNOT be changed in the future, we recommend that you choose the maximum size for your data. This is very useful to accommodate your future data protection needs, and you can keep adding more files to your Locker as and when you require.*

*Once you have set the Locker size, the wizard will display the size of the Locker-file that will be required to create your portable Locker, as well as the available disk-space.*

*Please note that if you select a Portable Locker size more than 4 GBs, Folder Lock will create two files while creating the new portable Locker – 1) A self-executable .EXE file, and 2) a Locker file.*

*After you have made your selection, press the 'Next' button to go to Step 4.*

### *Step 4*

*Once you have entered the required details and clicked on the 'Next' button, the process of creating your new encrypted portable Locker to your selected USB drive as well as creating a self-executable .EXE file will begin. To cancel the process, click on 'Cancel' at any time. After your new portable Locker and the .EXE file has been created, the wizard will display the Portable EXE Name, Portable Locker Path, Portable Locker Size, and the Portable Locker Type information, click on the 'Finish' button to close the wizard. Your new Portable Locker along with the .EXE file is now ready to be executed and explored.*

*Protect CD/DVD*

*Protect CD/DVD feature of Folder Lock enables you to convert your Lockers into self-executable applications and burn them to a CD/DVD drive. You can then simply execute them on any computer and enter the correct password to access your data even if you don't have Folder Lock installed. Please remember that if the Locker(s) being converted into portable Lockers, a self-executable application (.EXE) will be created for Lockers up to 4 GBs in size. If the Lockers being burned are more than 4 GBs in size, then a separate .EXE file will be created on the CD/DVD along with the portable Locker file.*

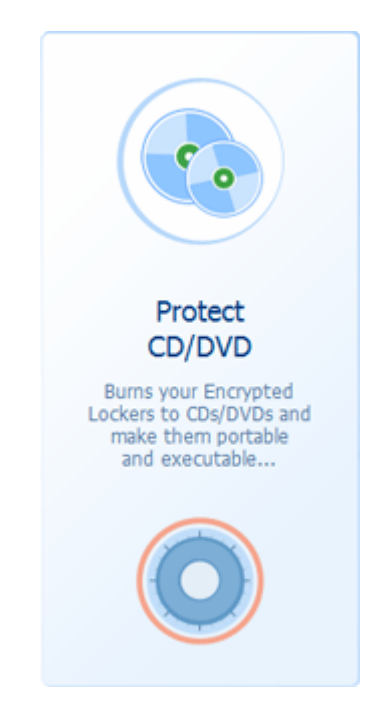

*To convert and burn your Locker files to CDs/DVDs, simply go to the Protect USB/CD feature in Folder Lock and click on the 'Protect CD/DVD' option on the screen. Next, select the Locker file you wish to convert and burn to CD/DVD. Next, select the drive where the CD/DVD is inserted, and then click 'Next' to start the process of creating a self-executable (.EXE) file as well as the portable Locker, click on the 'Finish' button to close the wizard.*

*Please note that you cannot convert and burn a Locker which is already open. You also cannot convert and burn your Locker to a CD/DVD if there is not enough space in the CD/DVD. You may, however, directly burn a portable Locker to a CD/DVD.*

*You do not need to set a new password for the portable Locker for your CD/DVD. The portable Locker password will be the same as the one for the original Locker.*

*If you wish to access your portable Locker on a computer where you have administrative rights, simply double-click the portable Locker from CD/DVD, and enter the portable Locker password. Once you have entered the portable Locker password, the portable Locker will open as a self-executable explorer, and it will open on the selected drive (default is Z:\) . The portable Locker will also open with a Read-Only access.*

*If you wish to access your portable Locker on a computer with non-administrative rights, simply double-click the portable Locker from CD/DVD, and confirm if whether you have administrative rights or are a non-administrative user. If you click 'YES' to administrative user, you will need to enter the computer administrative password, and upon verification, you will need to enter the portable Locker password. Once you have entered the portable Locker password, your portable Locker will mount on your selected drive with Read-Only access. If you said 'NO' to the administrative user question, you will need to enter the portable Locker password, and upon verification of your password, your portable Locker will open in Self Explorer as a self-executable as Read-Only.*

### *Encrypt Email Attachments*

*Encrypt Email Attachments enables you to create encrypted ZIP file of your confidential files. You can then email them as attachments using any of your regular email clients or webmail. To give access to these encrypted email attachments, simply share the unique passwords for each encrypted ZIP file with the intended user.*

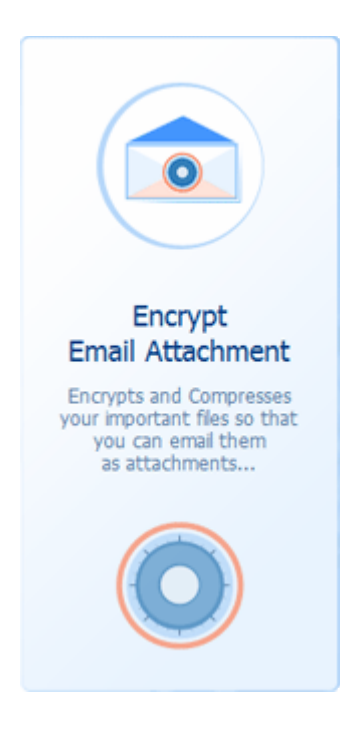

*Using Military Standard 256-bit AES on-the-fly encryption to protect your important files, Folder Lock encrypts your important data and gives you a complete peace of mind when it comes to keeping your portable files safe.*

*Step 1*

*To start creating encrypted portable Zip files in Folder Lock, simply go to the 'Protect USB/CD' and click on the 'Encrypt Email Attachment' option.*

*Once you have clicked on the Encrypt Email Attachment option, you will be presented with a wizard that will guide you through the rest of the process. The wizard will have a welcome screen where you can click on the Next button to continue.*

### *Step 2*

*After you click on the Next button, you will be asked to add the files and folders you wish to encrypt and email. To start adding files and folders to encrypt for email, click on the 'Add' button on the top menu. The Add button includes the 'Add File(s)' and the 'Add Folder(s)' options. Select your option, and chose your files and folders for encryption. Once you have selected your files and folders, click on the 'Next' button to continue to Step 3.*

### *Step 3*

*After you have added your selected files and folders to the list, click on the 'Next' button to continue. This will bring you to a screen where you will be requested enter the encrypted Zip file's name in the Zip Name field and the path in the Zip Path field. Further on, you will need to enter the Zip file's password details in the Set Password and the Confirm Password fields respectively.*

*It is strongly recommended to make sure that you keep a password that is hard-to-guess, but easyto-remember. Your encrypted ZIP file password will be at least 6 characters short and up to a maximum of 100 characters. You may use Alphanumeric or special characters to set your password.*

*A password-strength meter will show you the strength of your password and you will have the option to enter your password using the Virtual Keyboard available. The Virtual Keyboard allows you to enter your Locker Password without the fear of your password being hacked into by a Keystroke recorder or Keyloggers. Once you have set and confirmed your Locker Password, click 'Next' to continue to Step 3.*

*After you have entered the required details, click the 'Next' button to start the encryption process.*

### *Step 4 and 5*

*The Encrypt Email Attachment process completes with the creation of an encrypted ZIP file. Once the process has finished, the wizard screen will show you Zip Name, Zip Path and Zip Size of the encrypted ZIP file.*

*Click on the 'Email Now' button to email and share your encrypted ZIP file as an attachment with anyone you trust. Simply share the password for the encrypted Zip file for access to its contents.*

*If you prefer to email your encrypted ZIP file at a later time, just click on the 'Finish' button to proceed to the main screen.*

*To encrypt email attachments, you can add multiple files and folders to encrypt for email. Files can also be of any extension. Once your encrypted email attachments have been created, you can email them by using any email client or webmail of your choosing.*

*Users who have the password for these encrypted Zip files and who wish to access them do not have to install Folder Lock in order to do so.*

*Encrypt Email Attachments provides strong data protection and peace of mind along with flexibility, without restricting you in pursuit of a dependable portable data security solution.*

*How do I edit, copy/move, or delete a portable Locker?*

*In computers where Folder Lock is not installed, your portable Locker(s) can be easily copied, moved,*

*and deleted directly from Windows.*

*However, if you have Folder Lock installed, and you wish to make any changes to a portable Locker with a file size of 4 GB and above, you will be controlled by the existing security protocols of the application set by a user at that time. This means that you will no longer be able to freely copy, move, or delete a portable Locker.*

*To do so, you will need to run Folder Lock, and go to the Encrypt Files feature. Once there, you will need to open the portable Locker by clicking on the Open Locker button on the top menu. Once you have the portable Locker opened and displayed in the Locker list, you can then move on to editing, copying, or moving the portable Locker.*

*To edit, simply click a closed portable Locker in the Locker list in Encrypt Files, and click on the Edit Locker button on the top menu, enter the portable Locker password that will pop up, and click 'OK' to continue. The rest of the procedure is same as it was for Locker files.*

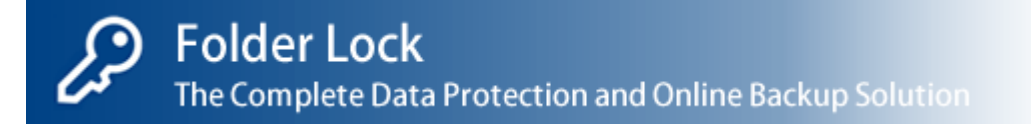

# **How to Make Wallets?**

For users who wish to maintain a confidential list of their personal identification details, Folder Lock offer Make Wallets. 'Make Wallets' provides you with feature-rich personal and confidential information protection, and gives you the power to choose information from various categories and cards, set passwords for each individual record, and on-screen snapshots of category and card information. 'Make Wallets' stores and saves all your personal and confidential information in an encrypted form.

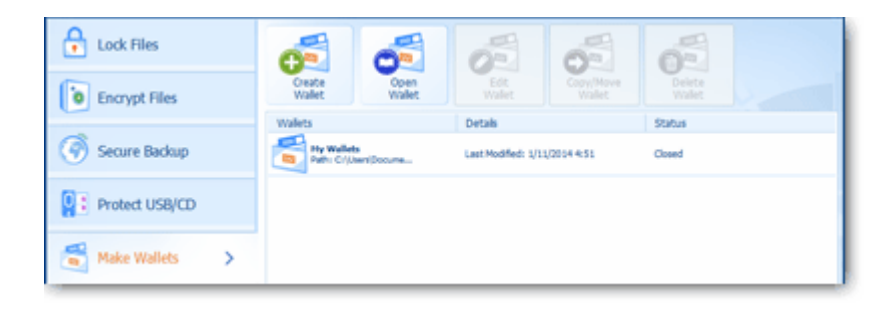

With 'Make Wallets', you can now create secure and encrypted Wallets in your PC to save and store your personal information like your Credit Cards, Bank Accounts, Business Cards, Identity Cards and many other such information.

### **Step 1**

In order to start storing your personal and confidential information in Wallets, you will need to create a Wallet first. Simply run Folder Lock and go to the 'Make Wallets' feature. Once you are in the 'Make Wallets' tab, click on Create Wallet button on the top menu. This will open a window where you will need to enter the Wallet Name and the Wallet Path. Enter the Wallet name in the Wallet Name field and select the Wallet destination by clicking on the 'Browse' button in the Wallet Path field. Once you have finished entering the required details, click the Next button to proceed to step 2.

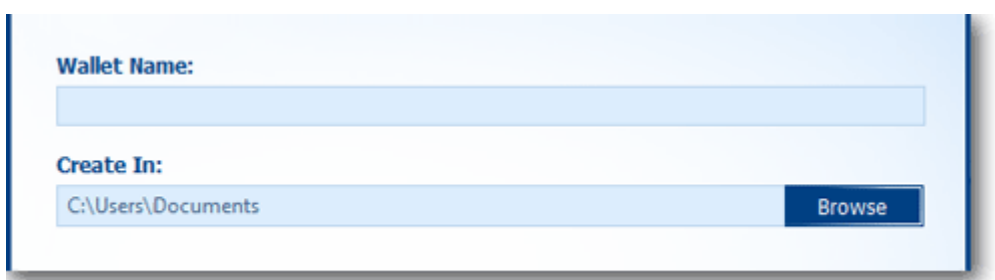

### **Step 2**

After entering your Wallet Name and selecting the Wallet Path, you can set the Wallet password details. First, set a strong Wallet password in the Set Wallet Password field. Then, in the Confirm Password field, enter your Wallet password again. Now check/select the 'Open Wallet after creation' checkbox on the left-bottom of the window if you wish to open your Wallet after creating it. Once you have entered the required information in the Wallet password window, simply click on 'OK' to start the Wallet creation process. After clicking on 'OK', your Wallet will be created.

The password will also be case-sensitive. It is, therefore, strongly recommended to make sure that you keep a password that is hard-to-guess, but easy-to-remember. Your Wallet password will be at least 6 characters short and up to a maximum of 100 characters long. You may use Alphanumeric or special characters to set your password.

A password-strength meter will show you the strength of your password and you will have the option to enter your password using the Virtual Keyboard available. The Virtual Keyboard allows you to enter your Wallet Password without the fear of your password being hacked into by a Keystroke recorder or Keyloggers.

If you check/select the 'Open Wallet after creation' option, and then press on 'OK', you will be taken directly inside the Wallet, where you can see a screen with a list of cards as well as a card editing panel. This list will be empty the first time you create a Wallet.

If you do not check/select the 'Open Wallet after creation' option, and click on 'OK' to create your Wallet, you will be taken to the Wallet list window in the program, where you can view all the Wallets created. This list will be empty when you enter the 'Make Wallets' feature for the first time.

## **How do I create a Card?**

The cards you create in Folder Lock stores your information in specific categories. Cards are created inside Wallets. To create a Card in Folder Lock, go to the Make Wallets feature and select a Wallet from the list. Next, click on the Open Wallet button on the top menu to open your Wallet. As soon as you open your Wallet, you will be required to enter the Wallet Path and Password details. Once you have entered the required details in the 'Open Wallet' window, you will be presented with a screen which shows you the Card and Edit panels.

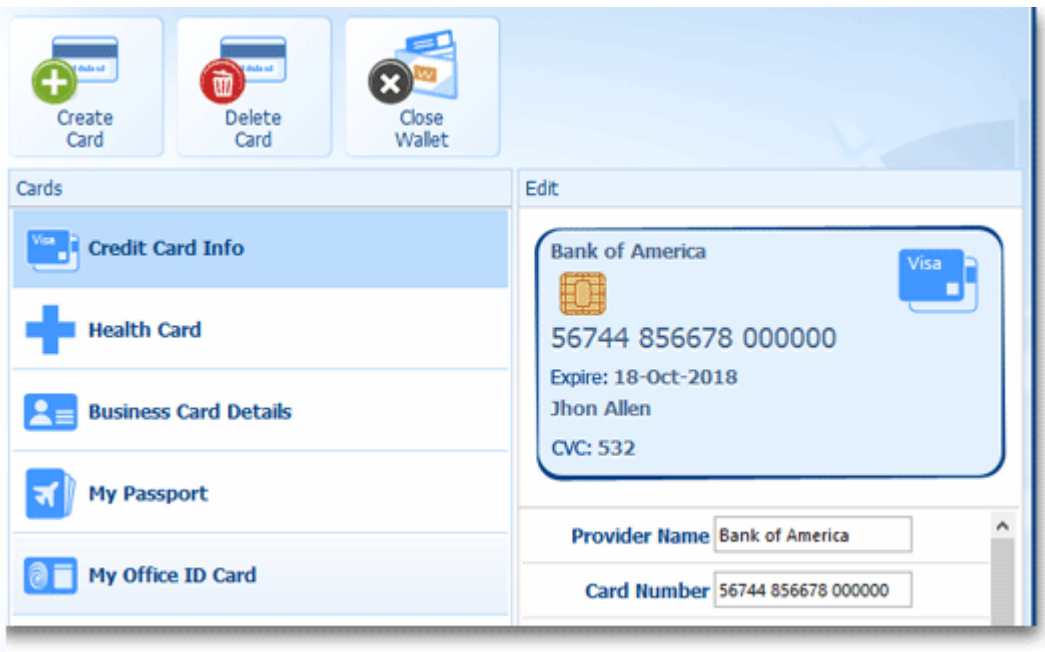

To create a new card, click on the Create Card button on the top menu. In the window that will open, enter the Card Name and select a Card Type from the pull-down list. Then click on 'OK' to confirm card creation. Your card will be created and will be shown in the card list.

The card screen shows a dual-panel display. To view the details of a card, simply click on a Card in the card list (left panel), and view the details in the Edit screen (right panel). The Edit screen also enables you to edit card details, and shows them on the card image as you make changes to the card information.

You can also create multiple cards to cater to your individual requirements. Whether you wish to store confidential information for Business, Finance, Personal, or Government purposes, Make Wallets allows you the flexibility to store as many Cards as you wish, and protects them from unwanted access by using Military Standard 256-bit AES on-the-fly encryption to protect your important information.

You can click 'Close Wallet' button to close this Wallet and go back to the Make Wallets List.

# **How do I open a Wallet?**

Once you have created a Wallet, you can open them by simply running Folder Lock and going to the 'Make Wallets' tab. Once you are in the 'Make Wallets', simply select the Wallet you wish to open from the list, and click on the Open Wallet button on the top menu or double click the Wallet.

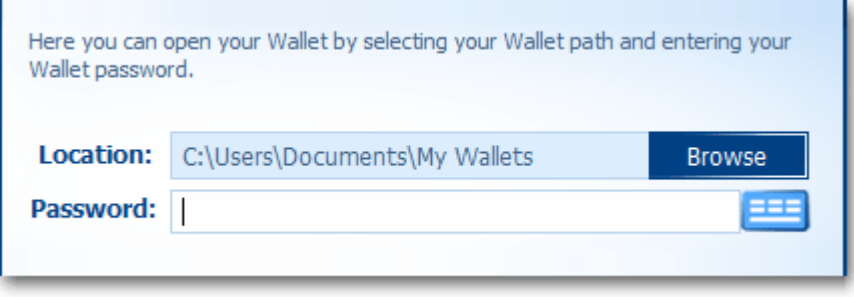

**Clicking on the Open Wallet button will present you with a 'Open Wallet' window. You will then need to check and confirm the Wallet location in the Wallet Path field. Next, enter the Wallet password in the Enter Password field. Once you have entered the required fields, click OK to continue.**

**If you wish to open a Wallet not in the list, then simply click on the Open Wallet button without selecting any Wallet(s) from the list. This will present you with the Open Wallet window, where you will be required to enter the Wallet path and the Wallet password. Once you have entered the required details, click on 'OK' to open your Wallet.**

**You may also double-click the Wallet file in Windows (e.g. double-click a Wallet file placed on your computer's Desktop). When you double-click the Wallet file, the Folder Lock program will start\*, and you will be taken directly to the Wallet list in the Make Wallets tab.**

**Please remember that, for security reasons, you can ONLY open one Wallet at a time.**

## **How do I edit a Wallet?**

**To edit your Wallet in Folder Lock, simply go to the 'Make Wallets' tab and select the Wallet you want edit from the list. Then, click on the Edit Wallet button on the top menu. This will present you with the Wallet Password window. Enter your Wallet password and click 'OK' to continue. Once you click on 'OK', you will be presented with the Edit Wallet window.**

**In the Edit Wallet window, you have the option to edit your Wallet password as well the option to rename your Wallet.**

**To change your Wallet password, enter a new password in the Set New Password field. Then, confirm your new Wallet password in the Confirm Password field. One you have entered the required details, click on 'OK' to confirm your changes and close the Edit Wallet window.**

**To rename your Wallet, simply enter a new Wallet name in the Rename Wallet field. Then, click on the Rename Wallet button to confirm your changes. To close the Edit Wallet window, simply click on 'close'.**

**The password is case-sensitive. It is, therefore, strongly recommended to make sure that you keep a password that is hard-to-guess, but easy-to-remember. Your Wallet password** **will be at least 6 characters short and up to a maximum of 100 characters long. You may use Alphanumeric or special characters to set your password.**

**A password-strength meter will show you the strength of your password and you will have the option to enter your password using the Virtual Keyboard available. The Virtual Keyboard allows you to enter your Wallet Password without the fear of your password being hacked into by a Keystroke recorder or Keyloggers.**

**Please note that that you can ONLY edit a Wallet with a 'Closed' status. This means that you will need to first close a Wallet that is already open. Once your Wallet is closed, the Edit Wallet option will be available to you.**

**Additionally, a Wallet that is not already present in the Wallet list CANNOT be edited. To edit a Wallet which is not in the list, simply open the Wallet by clicking on the Open Wallet button on the top menu, and follow the instructions. Once your Wallet is open, it will be available in the list. Since this Wallet is open, click on the Close Wallet button on the top menu to close the Wallet first. Then, select this 'Closed' Wallet and click on the Edit Wallet button on the top menu to start the editing process.**

# **How do I delete a Wallet?**

**To delete a Wallet in Folder lock, simply go to the 'Make Wallets' tab and select the Wallet you want to delete from the Wallet list. Once you have made your selection, click on the Delete Wallet button on the top menu. This will present you with a window requesting you for confirmation of Wallet deletion. Click 'Yes' to confirm. Then, enter the Wallet password in the Enter Password field and click 'OK' to delete your Wallet and close the window.**

**By default, the 'Delete Protection of listed Locker/Wallet files' option in Password Security (Settings > Program Security > Password Security) will be enabled. When this option is enabled, a Wallet file (\*.flwa) cannot be deleted from Windows. Furthermore, with this security option enabled, you will also be required to enter either a Wallet password or a Master password in order to delete a Wallet from the Wallet list in Folder Lock.**

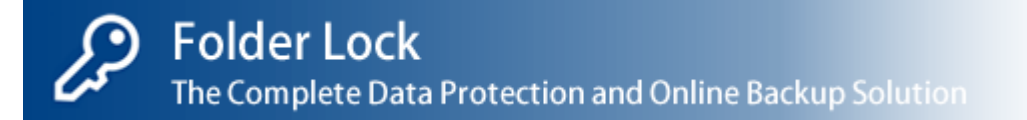

# **How to Shred files, folders and drives?**

The Shred Files feature in Folder Lock enables you to shred and securely delete important or explicit material from your computer to prevent recoverability of your data. Shred Files also permanently empties hard drive space to be sure that your previously deleted files are completely irrecoverable. With Shred Files, you can shred your files, folders, and drives. You can also shred Folder Lock Locker files, Folder Lock Wallet files, as well as Locked & Hidden files, folders, and drives.

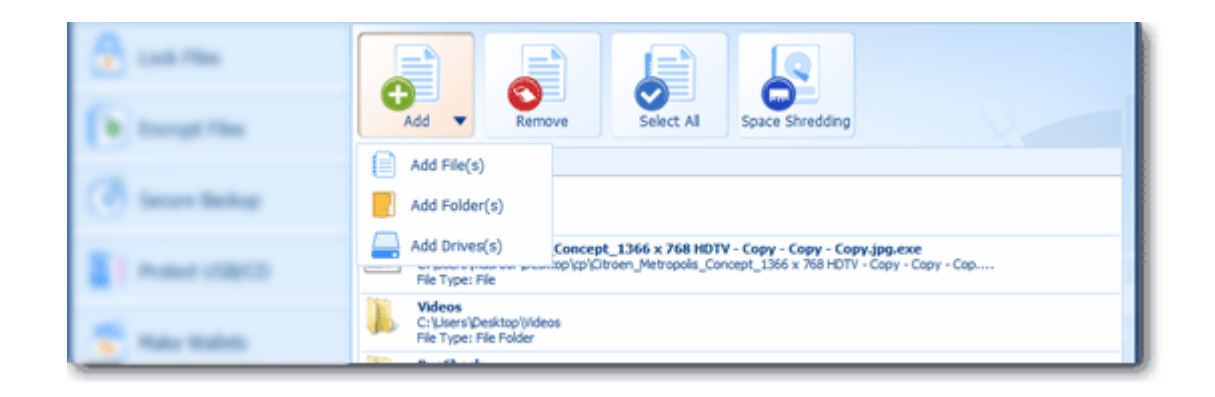

Information security research has shown the critical vulnerability of empty hard disk spaces. With Shred Files, you can rest assured that no file recovery software can either undelete or recover shredded files, an added advantage over simple delete offered in Windows. 'Shred Files' permanently removes your files, folder, and drives based on the U.S Department of Defense specified secure deletion protocols.

### **Step 1**

To start shredding your important data and it's traces from your computer, simply run Folder Lock and go to the Shred Files feature. Once you have navigated to the Shred Files feature, click on the 'Add' button on the top menu. The 'Add' button will present you with item options to choose from. You can select from 'Add File(s)', 'Add Folder(s)', and 'Add Drive(s)'.

To shred your files, folders, and drives, simply click on the appropriate 'Add' option (i.e. Add Files(s), Add Folder(s), and Add Drive(s)) and select the items you wish to add to the shredding list. You can add as many items to the shredding list as you wish. Once you have selected your file(s), click 'Open' to add your file(s) to the shredding list.

Please note that you CANNOT add any System Drives or CD/DVD Drives to the shredding list. You also CANNOT add any open Lockers to the shredding list (open or mounted Lockers are those which have been opened with Folder Lock and are running at the time you are adding files to the shredding list).

Moreover, you also cannot add any items, whether allowed or otherwise, to the shredding list while shredding is in progress.

**Step 2**

Once you have added your file(s) to the shredding list, simply click the 'Shred' button at the bottomright of the shred screen to start the shredding process.

Please remember to check and recheck the files you wish to shred. Shred Files permanently removes your files, folder, and drives beyond recoverability, and the shredding protocol is based on the U.S Department of Defense specified secure deletion protocols.

By default, your Locker files (flk, flka, flkb), your Wallet files (flwa), and items Locked and Hidden with Folder Lock will not be shred (i.e. you will not be able to add them to the shredding list). This is a default behavior when you first install Folder Lock. If you wish to make an exception to this default rule, simply go to Settings>Shred Settings and uncheck/deselect any item you wish to include for shredding. All changes made in Shred Settings will become the default behavior for Shred Files. To make it easier for you to navigate to the Shred Settings options in Folder Lock, you will see an 'Options' button at the bottom of the Shred Files screen. Clicking on this button will take you directly to the Shred Settings options.

After you have started the shredding process, you have the option to either 'Pause' or 'Stop' the process entirely. When shredding starts, the 'Start' button will change to 'Stop', and the 'Options' button will change into 'Pause'.

During the shredding process, when you click on the 'Pause' button, the whole shredding process will come to a temporary halt. This is useful when you have many files to shred, and yet need to keep working with other Folder Lock features (e.g. backing up your data online whilst shredding is in progress).

The 'Stop' button will stop ALL shredding, and the process will no longer be running unless and until manually started by clicking on the 'Shred' button again.

After the shredding process is complete, only un-shredded items will remain in the shredding list.

# **How do I shred empty spaces?**

The Shred Files feature in Folder Lock enables you to shred and securely delete important or explicit material from your computer to prevent recoverability of your data. Shred Files also permanently empties hard drive space to be sure that your previously deleted files are completely irrecoverable.

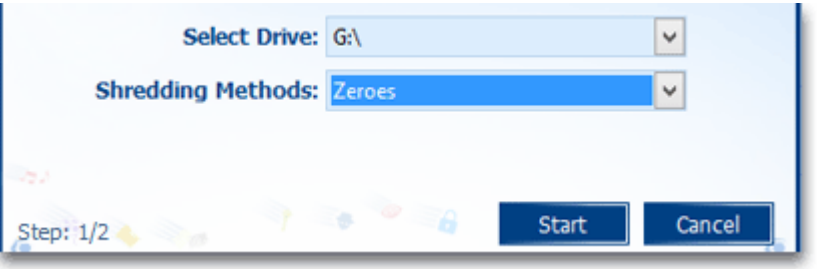

To begin shredding empty hard disk spaces with Shred Files, run Folder Lock and go to the Shred Files feature. Once you are in the Shred Files feature, click on the Space Shredding button on the top menu. This will present you with the Empty Space Shredding window.

In the Empty Space Shredding window, you will be requested to select the drive you wish to shred empty spaces from as well as select your preferred shredding method. Simply click on the Select Drive field in the window and select your drive. Then, click on the Shredding Method to select your Shredding Method. By default, the shredding method selected for you will be 'Zeroes'. Once you have made your selections, click on 'Start' to begin the shredding process. To cancel the shredding process, simply click on the 'Cancel' button.

Please note that during the Empty Space Shredding process, Folder Lock 7 will be disabled.

Additionally, your Locker files (flka, flkb), your Wallet files (flwa), and items Locked and Hidden with Folder Lock will NOT be shred by default (i.e. you will NOT be able to add them to the shredding list). This is a default behavior when you first install Folder Lock. If you wish to wish to make an exception to this default rule, simply go to Settings>Shred Settings and uncheck/deselect any item you wish to include for shredding. All changes made in Shred Settings will become the default behavior for Shred Files. To make it easier for you to navigate to the Shred Settings options in Folder Lock, you will see an 'Options' button at the bottom of the Shred Files screen. Clicking on this button will take you directly to the Shred Settings options.

# **How to Clean Windows History?**

Clean History is a powerful evidence-cleaning feature in Folder Lock that securely removes all recent activities of your PC. Clean History works by allowing you to select multiple Windows items where you have may have left your footprint and remove any and all traces left behind. Clean History, thus, maximizes your privacy, a breach of which can cause you much distress.

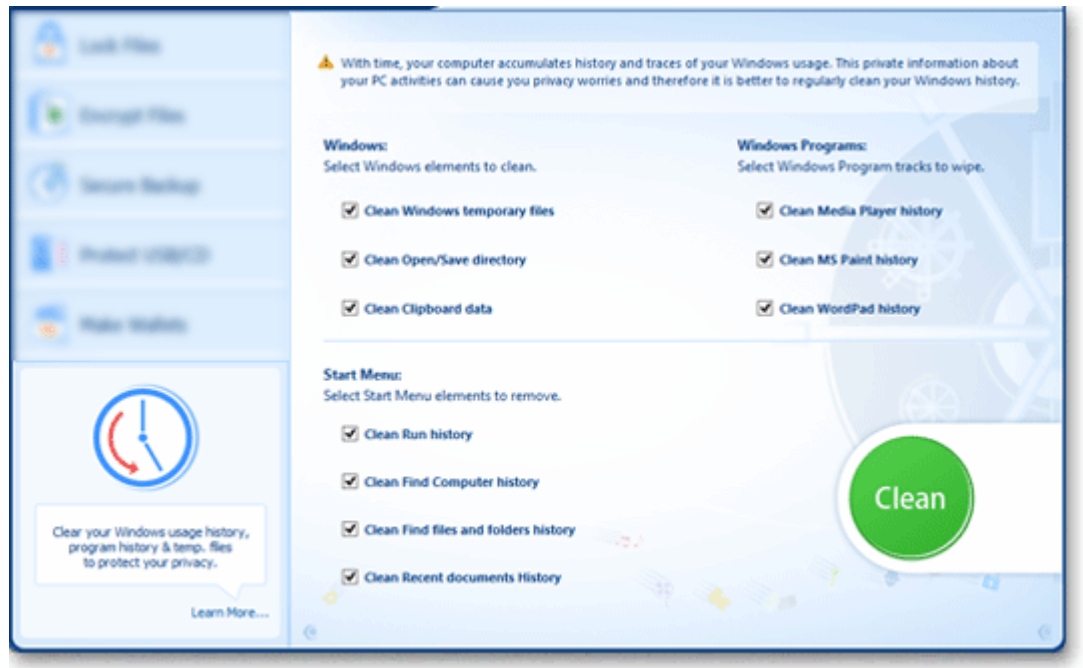

Clean History removes traces of recent computer activities like Windows Temporary Files, Open/Save Directory, Clipboard Data, Media Player History, MS Paint History, WordPad History, Run History, Find & Search Computer History, Recent Documents History, and much more!

### **Step 1**

To start using Clean History in Folder Lock, simply run Folder Lock and go to the Clean History feature. Once you are in the Clean History feature, you will see a screen showing different Windows categories and their individual elements. These Windows elements are where you may have left traces of your computer activity.

### **Step 2**

When you go to the Clean History feature in Folder Lock, you will see elements from three different categories. These categories are Windows, Windows Programs, and Start Menu.

The Windows elements include Windows Temporary Files, Open/Save Directory History, and Clipboard Data.

The Windows Programs elements include Media Player History, MS Paint History, and WordPad History.

The Start Menu elements include Run History, Find Computer History, Find Files & Folders History, and Recent Documents History.

To clean any of the items listed above in any of the three Windows categories, simply select and enable each item individually. Once you have selected your preferred items for cleaning, click on the 'Clean' button to start the cleaning process.

Moreover, you can also set the application to perform history cleaning upon applicant exit. To set this behavior in Folder Lock, go to the Settings panel placed above the main menu, and then proceed to the General Settings tab. Once there, deselect/uncheck the 'Perform History On Application Exit' option. Click on the 'Apply' button to confirm your setting and then press 'OK' to exit the Settings panel.

Please note that, by default, under the Windows category, the 'Windows Temporary Files' option will NOT be selected. To select this option and include it in the history cleaning process, simply click on the checkbox for this option.
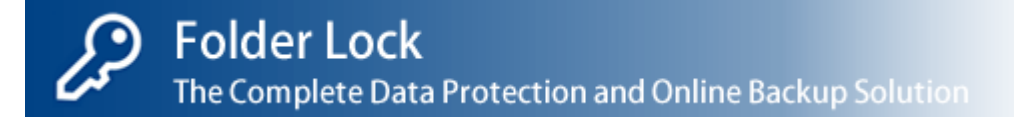

## **General Settings:**

#### **Language:**

You can select your preferred language of choice when using the application. Currently Folder Lock is only available in English. This field will populate as we add new languages in the future updates.

#### **Show in Taskbar:**

This option enables you to either show or hide Folder Lock from the taskbar. When you uncheck this option, Folder Lock will no longer show itself as a tab under taskbar. Instead, it will ONLY show in System Tray.

Note: You can *disable* this option ONLY IF you have enabled the **Show in System Tray** option. You may choose to keep the recommended default setting of both Show in Taskbar and Show in System Tray.

#### **Show in System Tray:**

This option enables you to either show or hide Folder Lock in the System Tray, also referred to as the Notification Area. When you uncheck this option, Folder Lock will no longer show itself in the System Tray. Instead, it will ONLY show in Taskbar.

Note: You can *disable* this option ONLY IF you have enabled the **Show in System Tray** option. You may choose to keep the recommended default setting of both Show in Taskbar and Show in System Tray.

#### **Show in System Tray on Windows Startup:**

This option enables you to either show or *hide* Folder Lock in System Tray at Windows startup. Once this option is enabled, simply double-click on the program icon in the System Tray to launch the application.

#### **Perform History Clean on Application Exit:**

This option enables you to trigger Clean History upon application exit. Clean History will perform as per the settings enabled in the Clean History module.

#### **Check for Updates:**

Click this button to find out if any new version of Folder Lock is out. We recommend you to use it often to find out the latest updates and then go to our website to download Folder Lock. Please remember that you do not need to uninstall the old version to install the new one. Installing the latest version will replace old program files of Folder Lock with new one automatically.

#### **On Close Button:**

This option enables you to set application window behavior upon clicking on the close (X) button. The options available are:

- Exit Application(selected by default)
- Minimize to System Tray

#### **Check for Updates:**

This option allows you to check for updates as and when you choose to do so.

#### **Uninstall Program:**

This option enables you to uninstall Folder Lock from your computer. Please keep in mind that upon selection, and prior to uninstallation, you will be asked for the Master Password (depending on user settings).

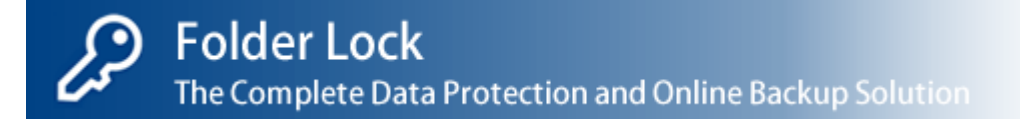

## **Program Security**

#### **Password Security:**

This option enables you to set a comprehensive Program Security level and includes the following options:

**Ask Master Password for 'Lock Files' Only**

This option can also be set from main master password window. Enable this and master password will be asked in 'Lock Files' only, disable it and master password will be required to enter into all seven features of the product.

**Delete protection of listed Locker/Wallet Files**

This option enables you to restrict the deletion of Locker and Wallet files directly from Windows, that are listed in the Locker and Wallet lists. This security option will be enabled by default.

**Access to Preferences Settings requires a Master Password** When this security option is enabled, then any access to the Preferences tab in Settings will require a Master password.

**Access to Program Security settings requires a Master Password** When this security option is enabled, then any access to the Program Security tab in Settings will require a Master password. By default, this security option will be enabled.

**Uninstall requires a Master Password**

When this security option is enabled, then any program uninstall attempt will require a Master Password. By default, this security option will be enabled.

**Enable Master Key**

This option enables you to use your Serial number that you have used to register Folder Lock as the Master Key if you ever forget your master password.

#### **Shred Settings:**

This security options sets variables for shredding of files and folders. You can set the shredding method based on the techniques from any of the following multiple methods like: Zeroes, Random Numbers, DoD 5220.22-M Standard, Peter Gutmann Standard. The following items can either be *excluded* (default settings) from being shred or *included:*

- Locked files and folders
- Folder Lock Locker files
- Folder Lock Wallet files

**Auto Protection:**

This security option enables you to set specific actions to be performed after a certain amount of time of mouse or keyboard inactivity.

Tasks that you can set to be performed include:

- Exit Application: When this option is selected, the application will close
- Log-off Windows: This option will log off the user from his Windows session
- Shutdown Windows: This option will shutdown Windows

Upon activating Auto Protection, and setting either of the above three security options, users will be able to simultaneously Close Lockers, Log-out of Lock Files, Log-out of Backup Online, Close Wallets, and trigger History Clean of selected items as set by you.

#### **Hack Security:**

This security option enables you to view, monitor, and set specific actions to be performed based on any hack attempt.

In this option, you can not only view Incorrect Password Logs (including the time of attempt, date of attempt, and application area where an incorrect password was attempted) but also set Incorrect Password Action.

Incorrect Password Action is a security parameter, when once activated, will perform the following tasks, after a specific number of incorrect password attempts, to thwart any further possible hack attempt.

- Exit Application: When this option is selected, the application will close
- Log-off Windows: This option will log off the user from his Windows session
- Shutdown Windows: This option will shutdown Windows

#### **Stealth Mode:**

This security option enables you to apply specific stealth options and run Folder Lock with a hotkey combination whilst maintaining complete privacy and control over the application behavior.

You can set your own custom hotkey combination, for e.g. Ctrl+Alt+Shift+A (where the letter 'A' can be changed to any alphabetic letter of your choice.)

This hotkey will then work in auxiliary with custom stealth options which include the following security and privacy parameters:

- Hide Shortcuts from Desktop, Start Menu: This option will remove all Folder Lock traces and shortcuts from Windows Desktop & Start Menu.
- Hide from Control Panel>Programs & Features: this option will hide Folder Lock installation files and form Programs & Features in Windows Control Panel (Add/Remove Programs in Windows XP).
- Hide from Windows Explorer Context Menu: This option will hide all Folder Lock links from Windows Context Menu.
- Hide Folder Lock Program Folder from Program Files (Advanced): This option will enable you to hide the program installation directory from Program Files (C:\Program Files).
- Hide listed Locker (flka, flkb, flk) files (Advanced): This option will hide all Locker files on your computer.
- Hide listed Wallet (flwa) files (Advanced): This option will hide all Wallet files on your computer.

Important: This is advanced feature. Please make sure that you know what you are doing before you enable any of these security options.

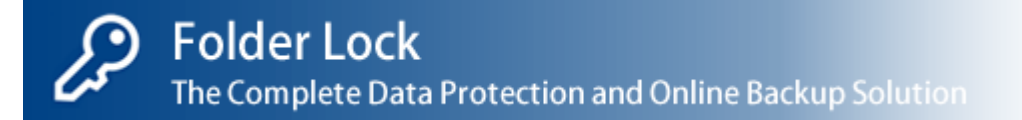

### **Preferences**

### **Locking & Encryption:**

This preference option sets default rules for both the Encrypt Files and the Lock Files modules.

**For Encrypt File:**

- Change the default path settings for new Lockers (e.g. C:\Users\First User\Documents).
- Change the default Drive Letter Order between Ascending or Descending. (By default, the order is set from Z to A).

**For Lock Files:**

• Select and enable/disable a default rule for automatically setting Locking Protection as OFF upon entering into the Lock Files module and switching Protection ON upon exit (for full version only).

#### **Secure Backup:**

This preference option enables you to set proxy rules for your online backup connections, server & file rules and bandwidth parameters.

The following settings can be applied/changed in this option:

- Bandwidth Limit: this option enables you to set a specific bandwidth limit (in KB/s) for all your file uploads.
- Do not use a proxy to connect to servers: This option will allow Folder Lock to have a direct connection to the Internet. This option is enabled by default.
- Automatically detect internet settings from Internet Explorer: If enabled, the Folder Lock will connect to the Internet using connectivity settings defined in Internet Explorer.

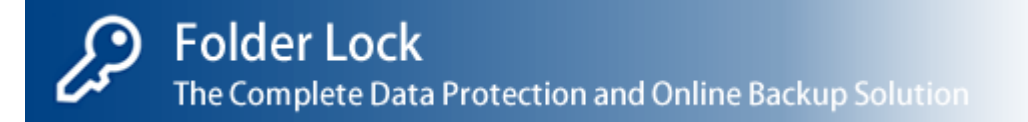

## **How to Buy?**

#### **1. Registering Folder Lock:**

To use the full version of Folder Lock without limitations or expiry, you must purchase a license. To purchase a license, click 'Register' button in the program and then click 'Buy Now' button. This will take you to our SSL secure order site where you can order online.

#### **2. Entering Registration details:**

Once you've successfully purchased Folder Lock, you'll receive an automated email within a few seconds containing your registration details. Click the 'Enter Key' button and enter the Serial Number and Registration Key provided to you in the order email and click 'Submit'. Once you've done that, you've activated the fully functional version.

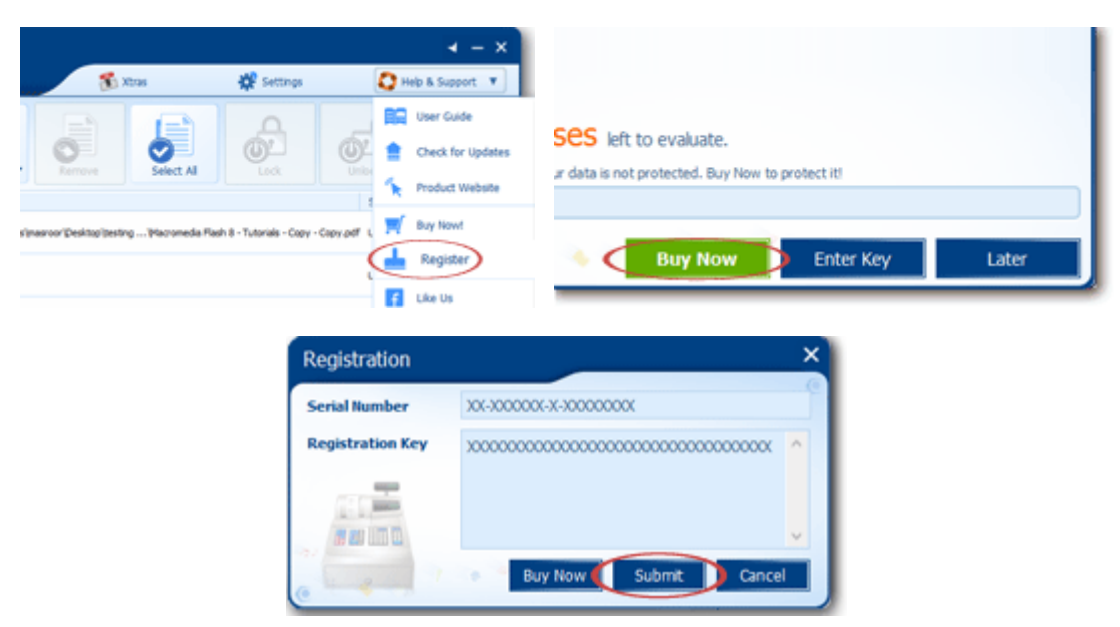

#### **Payment Methods:**

We accept Credit Cards, Paypal, Phone, FAX, Bank / Wire Transfer, Check / Money Order and orders through Invoice. Visit our website for more details.

#### **Credit Cards Accepted:**

We accept most Credit Cards. We accept VISA, Mastercard, American Express, Discover, Visa Check Card, Eurocard and MasterMoney.

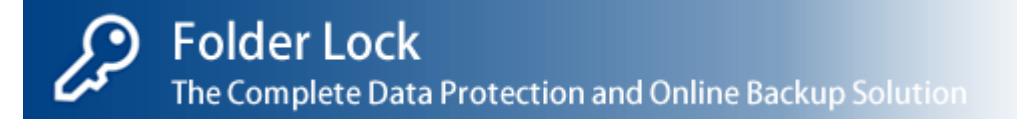

# **Get Full Version**

### **How to Buy?**

**1. Registering Folder Lock**

You must first purchase a license in order to start using Folder Lock without any limitations. To make your purchase, simply follow these steps:

**Run Folder Lock trial version** 

Go to Help & Support

- **S** Go to Register
- **M** Click on the 'Buy Now' button

**Enter your details to place your order (Online)\*** 

\*All communication between NewSofwares.net, Folder Lock, and the shopping portal is encrypted and relayed over a secure 256-bit SSL channel.

**2. I have made a purchase on your order site. Now what? How do I register my copy?**

Upon placing a successful order on our secure order site, simply check your email for an automated email from us within a few seconds. This email will contain your registration details. Please read this email very carefully and save it in your archives for all future references. Once you have read our email, follow these steps:

Run Folder Lock

- Go to Help & Support
- **S** Go to Register
- Select the 'Enter Key' button
- **M** Enter your Serial Number\* (Emailed to you along with your Registration Key)
- **M** Enter your Registration Key\* (Emailed to you along with your Serial Number)
- **V** Click on 'Submit'

And there you have it! Congratulations. You now have a fully functional and a fully activated copy of Folder Lock.

#### **Payment Methods**

We accept Credit Cards, PayPal, Phone, FAX, Bank / Wire Transfer, Check / Money Order and orders through Invoice.

Please visit our website for more details or contact our sales support for help on all sales related issues.

#### **Credit Cards Accepted**

We accept most Credit Cards. We accept VISA, MasterCard, American Express, Discover, Visa Check Card, EuroCard and MasterMoney.

Please visit our website for more details or contact our sales support for help on all sales related issues. If you feel your case is extraordinary, then please contact our Technical Support.

# **Why Full Version?**

By registering, you can immediately take advantage of the most advance and comprehensive set of security features for all your sensitive data protection needs –

**Some of the features are listed below:**

- Unrestricted and unlimited usage. Gain maximum mileage out of Folder Lock's capabilities.
- No nag screens.
- No trial reminders.
- $\blacksquare$  No functionality limits.
- FREE version updates and discounts on major upgrades.
- $\blacksquare$  No Locker size limitation.
- Lock unlimited number of files, folders or drives.
- Ability to create Portable Locker of more than 4GB.
- Suggest extra/add-on features.
- Absolutely no hidden or subscription charges whatsoever.
- Direct communication with Folder Lock developers.\*

*\*This option may not be available at all locations. Please check with us prior to requesting for Team Folder Lock Dialogue.*

## **Why Multiple Licenses?**

**Quick facts on Multiple License benefits:**

- Use Folder Lock on multiple computers.
- Update to latest versions.
- **Priority customer support.**
- HUGE savings through priority offers, promotions, and discounted rates.
- Special offers for whole-site and academic licenses.
- End-to-End data security.
- No risk of any legal violations.

Below are a few more questions you may have. Please feel free to contact us if you have any further questions or if you would like to place an order.

**Q1. Who should buy a Multiple License?**

For anyone who needs end-to-end data protection for multiple machines.

**Q2. Who is allowed to use the Multiple License?**

Each user you wish to include in the Multiple License group. Simply pass on the registration details to each user and they can start using Folder Lock on their computers in no time.

**Q3. How long does a Multiple License last?**

There is no time limitation for either a single or multiple user license. Please note that all NewSoftwares.net products are sold under the perpetual license.

**Q4. Will they work with other enterprise security products, applications, etc?**

Yes. Folder Lock can be used with any security product without any problem whatsoever.

**Q5. Can I get a customized version for my organization?**

Please contact us for further details.

**Q6. How do I find out more or place an order for Multiple Licenses?**

Multiple user licenses and single user licenses can be ordered from the same order site.

# **System Requirements:**

### **Compatibility:**

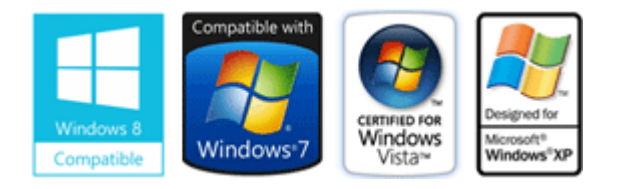

### **Platform Compatibility:**

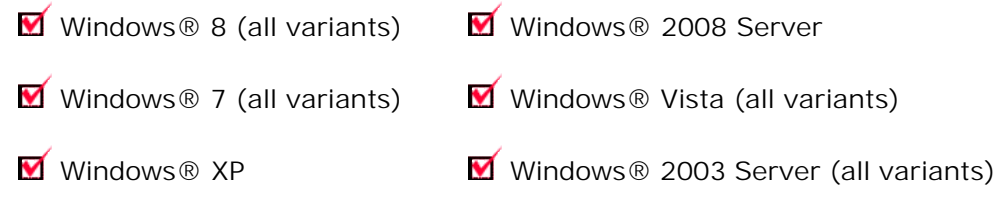

### **File System Compatibility:**

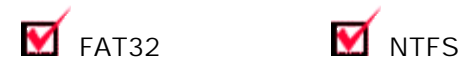

#### **Recommended System:**

Pentium IV or higher running Windows 8 / Windows 7 / Windows Vista / Windows XP / Windows 2008 Server/ Windows 2003 Server. 1 GB Ram or higher. 20 MB of hard disk space only.

#### **Minimum Requirements:**

Atleast Pentium 3 running Windows 8 / Windows 7 / Windows Vista / Windows XP / Windows 2008 Server/ Windows 2003 Server (32 & 64-bit). 512 MB Ram atleast. 20 MB of hard disk space atleast.

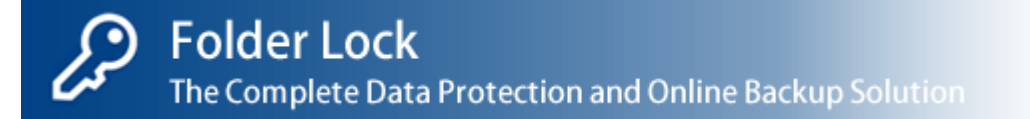

## **End User License Agreement for:**

**Folder Lock® - © Copyright 2014 - New Softwares.net**

This End User License Agreement ("Agreement") is a legal Agreement between you, the customer, and New Softwares.net, regarding the purchase, use, and installation of NewSoftware's Folder Lock Software and Secure Backup, a SaaS offering within the product (hereinafter collectively the "NewSoftware's Products"). In this Agreement, "you" and "your" refer to you, the customer and his or her agents, and "we", "us" and "our" is herein collectively referred to as "NewSoftwares", "NewSoftwares Inc.", "NewSoftware's", "New Softwares.net", "NewSoftwares.net", "New Softwares.net, Inc).

NEW SOFTWARES.NET IS WILLING TO ALLOW THE SALE AND USE OF THE NEWSOFTWARE'S PRODUCTS TO YOU ONLY UPON THE CONDITION THAT YOU ACCEPT ALL OF THE TERMS CONTAINED IN THIS LICENSE AGREEMENT. BY ACCEPTING THIS AGREEMENT YOU ARE BINDING YOURSELF TO THIS AGREEMENT. IF YOU DO NOT AGREE TO ALL OF THE TERMS OF THIS AGREEMENT, THEN NEW SOFTWARES.NET IS UNWILLING TO ALLOW THE SALE AND USE OF THE NEWSOFTWARE'S PRODUCTS TO YOU AND YOU MUST (A) NOT DOWNLOAD, INSTALL, ACTIVATE, OR USE FOLDER LOCK SOFTWARE OR BUILT-IN SAAS SERVICES OFFERED WITHIN THE PRODUCT AND (B) YOU MAY RETURN THE FOLDER LOCK SOFTWARE FOR A FULL REFUND OF ITS PURCHASE PRICE. YOUR RIGHT TO RETURN AND A REFUND FOR FOLDER LOCK SOFTWARE EXPIRES 30 DAYS AFTER ITS PURCHASE, AND APPLIES ONLY IF YOU ARE THE ORIGINAL END USER PURCHASER.

IF YOU ARE UNDER 13 YEARS OF AGE, YOU MAY NOT PURCHASE OR USE THE NEWSOFTWARE'S PRODUCTS. IF YOU ARE BETWEEN THE AGES OF 13 AND 17 YEARS OF AGE YOU MAY ONLY PURCHASE AND USE THE NEWSOFTWARE'S PRODUCTS AFTER RECEIVING PRIOR CONSENT FROM YOUR PARENTS OR LEGAL GUARDIANS.

ANY PURCHASE OR USE OF ANY NEWSOFTWARE'S PRODUCTS WITHOUT AGREEING TO THE TERMS OF THIS AGREEMENT IS STRICTLY PROHIBITED.

If you use the NewSoftware's Products in or from outside the United States of America, then you are responsible for compliance with Applicable laws in your country when using the product.

#### **DESCRIPTION OF NEWSOFTWARE'S PRODUCTS.**

Throughout this agreement, the following descriptions shall apply. More detailed information regarding these NewSoftware's Products can be found at http://www.newsoftwares.net

- "Folder Lock" is a software program that allows you to lock, hide, encrypt, backup encrypted files, shred files, clean history and protects portable devices offering full password protection of your files and folders. Folder Lock, apart from the Software itself, offers SaaS within the product to offer backup, restore and sync of the encrypted files kept inside the lockers.
- "Folder Lock" is free to try for 30 usages . The evaluation version offers full functionality except for the following two features (i) restricting users to create portable lockers of more than 4 GB

and (ii) auto locking and unlocking of listed files & folders when entering in Lock Files.

- "Folder Lock" refers collectively to Folder Lock 7, Folder Lock 6, Folder Lock 5, Folder Lock 4, FolderLock, Folder Lock Software, Folder Lock Full Version and Folder Lock Trial Version.
- SaaS, Secure Backup, Backup Online and Online Backup, all of Them refer to the third-party services provided by one of our partners specializing in data backup and hardware encryption. New Softwares.net will use commercially reasonable efforts to provide the Data Hosting Services to you under the terms and conditions of this Agreement to store your encrypted files if you create a secure backup account and add lockers to backup.

#### **GRANT OF LICENSE**

Unless otherwise noted in this Agreement, and to the full extent allowed under any applicable laws, all terms and conditions of this Agreement apply to purchases and use of any and all NewSoftware's Products.

- **NEWSOFTWARE'S PRODUCTS LIMITED EVALUATION** Subject to the terms of this Agreement, you are hereby licensed by New Softwares.net to use for evaluation purposes only one copy of Folder Lock per computer or workstation, without charge, for a period of 30 trial usages for the Folder Lock Software. If you want to continue touse Folder Lock after the 30 use evaluation period, you must acquire from New Softwares.net, for a fee, a license for Folder Lock and agree to pay the associated fee for the optional Secure Backup Service. Use of Folder Lock after the expiration of the 30-use evaluation period without acquiring such a license is outside the scope of this Agreement and a violation of U.S. and international copyright laws. If you do not purchase Folder Lock after the evaluation period is expired, your ability to protect, encrypt or backup new files will cease to function, however you will still be able to restore your files from Lock Files, Encrypt Files or Secure Backup, but never will be able to protect them again unless you purchase a license.
- **NON-EVALUATION GRANT OF LICENSE.** Conditioned upon compliance with the terms and conditions of this Agreement including the purchase of Folder Lock, New Softwares.net grants to you a non-exclusive and non-transferable license to use those NewSoftware's Products that you have purchased and their related Documentation. You may only use each single copy of Folder Lock Software you purchase on one computer or workstation at a time; however, you are allowed to transfer each purchased Folder Lock Software copy from one computer to another, single computer so long as you do not abuse this privilege (e.g., repeated transfers of the Folder Lock Software for the purpose of backing up multiple computers without the purchase of multiple licenses). What actions constitute an abuse is the sole discretion of New Softwares.net "Documentation" as used in this Agreement means written information (whether contained in user or technical manuals, training materials, specifications or otherwise) specifically pertaining to the NewSoftware's Products and made available by New Softwares.net with the NewSoftware's Products in any manner (including on CD-ROM or on-line).
- **TITLE AND LIMITATIONS.** This is a license, not a transfer of title, to the Folder Lock Software and Documentation. New Softwares.net retains ownership of all copies of the Folder Lock Software and Documentation. You are granted no implied licenses to any other intellectual property rights other than as specifically granted herein. You acknowledge that the Folder Lock Software and Documentation contain trade Secrets of New Softwares.net, its suppliers, or licensors, including but not limited to, the specific internal design and structure of individual programs and associated interface information. Accordingly, except as otherwise expressly provided under this Agreement, you shall have no right and you specifically agree not to: i. transfer, assign or sublicense its license rights to another person or entity and you acknowledge that any attempted transfer, assignment, sublicense or use shall be void; ii. make error corrections to, or otherwise modify or adapt, the Folder Lock Software or to create derivative

works based upon the Folder Lock Software, or permit third parties to do the same; iii. reverse engineer or decompile, decrypt, disassemble or otherwise reduce the Folder Lock Software to human-readable form, except to the extent otherwise expressly permitted under applicable law notwithstanding this restriction; iv. use or permit the Folder Lock Software to be used to perform services for third parties, whether on a service bureau or time sharing basis or otherwise, without the express written authorization of New Softwares.net; disclose, provide, or otherwise make available trade secrets contained within the Folder Lock Software and Documentation in any form, to any third party without the prior written consent of New Softwares.net. You shall implement reasonable security measures to protect such trade secrets; or use the Folder Lock Software to develop any software application intended for resale which employs the Folder Lock Software.

**SOFTWARE, UPGRADES, AND ADDITIONAL COPIES. For purposes of this Agreement, "Software" shall include (and the terms and conditions of this Agreement shall apply to) the Folder Lock Software and any upgrades, updates, bug fixes or modified versions thereto (collectively, "Upgrades") or backup copies of the Folder Lock Software licensed or provided to you by New Softwares.net**

#### **DISTRIBUTING SHAREWARE COPIES:**

**You may make copies of unregistered Shareware version of the Product for distribution in CD/DVD or by other means for the sole purpose of advertisement, exposure, bundle etc., however you cannot sell Shareware Copies of the Product for a profit. If you are a New Softwares.net reseller or an affiliate, you have exclusive rights to sell the full version of the products in legal manner. Individuals other than resellers and affiliates cannot distribute full versions, registration key, serial no., such a distribution will be considered Illegal and will be prosecuted to the maximum extent under the law. You CANNOT : (a) distribute registered versions of Product if you're not a New Softwares.net affiliate or a reseller (b) ship incomplete versions of the Product; (c) defeat or try to defeat, messages in the Product which encourage users to register their software or actively discourage user registration in any way.**

**NOTWITHSTANDING ANY OTHER PROVISION OF THIS AGREEMENT:**

- **YOU HAVE NO LICENSE OR RIGHT TO USE ANY ADDITIONAL COPIES OR UPGRADES UNLESS YOU, AT THE TIME OF ACQUIRING SUCH COPY OR UPGRADE, ALREADY HOLD A VALID LICENSE TO THE ORIGINAL SOFTWARE AND HAVE PAID THE APPLICABLE FEE FOR THE UPGRADE OR ADDITIONAL COPIES.**
- **THE MAKING AND USE OF ADDITIONAL COPIES OF LICENSED VERSION IS STRICTLY PROHIBITED. YOU MAY USE A TRIAL VERSION OF THE PRODUCT IF YOU REQUIRE PORTABLE OR BACKUP SERVICES ON ANOTHER COMPUTER THAT HAS NOT PURCHASED A LICENSE FOR THE PRODUCT.**
- **ACCESS TO NEWSOFTWARE'S PRODUCTS. In order to use NewSoftware's Products, you must provide all equipment and software necessary to use NewSoftware's Products that are not a part of the NewSoftware's Products, including, but not limited to, a computer that is in working order running an operating system compatible with the NewSoftware's Products and that is suitable for use in connection with the NewSoftware's Products. You are responsible for ensuring that your equipment and/or software does not disturb or interfere with New Softwares.net operations or the operations of other users of NewSoftware's Products. If any upgrade or modification to New Softwares.net Products requires changes in your equipment or**

**software, you must effect these changes at your own expense. Unless explicitly stated otherwise, any new or additional features that augment or enhance NewSoftware's Products, including the release of new products and services, shall be subject to the terms and conditions of this Agreement.**

**INVOICING AND PAYMENT:**

- **PRICING INFORMATION. Pricing information for NewSoftwares Products is provided at our Store.**
- **INVOICING AND PAYMENT TERMS FOR SECURE BACKUP (THIRD-PARTY DATA HOSTING SERVICES). Secure Backup is one of the SaaS features of Folder Lock application; New Softwares.net will offer you the opportunity to subscribe to its monthly service in order to backup encrypted data on your computer. If you do not sign up, New Softwares.net will not make it necessary for you to purchase it anytime in the future. If you sign up, New Softwares.net will evaluate your usage of that service and generate an invoice for pre-payment for the next 30 days based upon that usage. You will continue to be billed and be required to pre-pay on a monthly schedule with payment amounts based upon your usage of the Secure Backup Service during the previous month from the date you purchased the service. If you update your disk space during the time of utilization of this service, you will be billed that for the new quota and your old contract will be over. Pre-paid amounts are not refundable except where explicitly stated in this Agreement. New Softwares.net will deliver invoices for your use of the Secure Backup Service by e-mail to the e-mail account you register with New Softwares.net. Payment of all invoices issued by New Softwares.net to you are due thirty (30) days from the date of the invoice. BY ACCEPTING THIS AGREEMENT AND USING SECURE BACKUP SERVICE, YOU EXPRESSLY AUTHORIZE NEW SOFTWARES.NET TO BILL AND COLLECT PAYMENT FROM YOU BY ANY PAYMENT METHOD YOU REGISTER WITH NEW SOFTWARES.NET INCLUDING, BUT NOT LIMITED TO, YOUR CREDIT CARD, BANK ACCOUNT, OR ONLINE PAYMENT SYSTEM SUCH AS PAYPAL(TM).**
- **FAILURE TO PAY ON TIME. In the event that you fail to pay any New Softwares.net invoice when due, New Softwares.net may immediately and without notice terminate this Agreement including all rights to continue using the Secure Backup Service. If your payment becomes more than 15 days overdue whether due to software Credit Card Expiration or Credit Floor or incorrect payment information, New Softwares.net reserves the right to delete any and all data you have stored with New Softwares.net through the Data Hosting Service.**
- **BILLING DISPUTES. You may dispute any amount invoiced under Section 3.b. within thirty (30) days of the invoice date by submitting in writing to New Softwares.net the following information: 1) the NewSoftware's Products purchased that are in dispute; 2) the amount in dispute; and 3) the reason for the disputed billing. Failure to submit such information in writing within thirty (30) days of the invoice date will result in a waiver of your ability dispute the invoiced charges. New Softwares.net may require additional information as it sees fit from you in order to resolve the billing dispute. Any resolution of the billing dispute will be in the sole discretion of New Softwares.net subject to the rights and obligations set forth in this Agreement. Regardless of any billing dispute, New Softwares.net retains the right to terminate this Agreement under Sections 3.c. and 10 of this Agreement.**

**DATA STORAGE AND CUSTOMER INFORMATION COLLECTED.**

- **DATA STORAGE. If you use Secure Backup feature in Folder Lock, your data is stored in an encrypted cloud storage. Content of all files remain encrypted during and throughout the whole backup process. Furthermore, data is only stored if you choose to purchase a Secure Backup account from New Softwares.net and add Locker for backup. All other uses of Folder Lock will require you to gain authorization from another Folder Lock user to backup data to their device and / or for you to supply all hardware, software, infrastructure, and other equipment required for data storage. All data stored on the Backup Server are encrypted using 256-bit Military grade AES encryption and stays that way without exception. File Names stored in your Lockers on your local PC remain decrypted however, to identify files during backup and restore. Transmission of data exchanges in your Secure Backup Account is also encrypted with the use of 128-bit SSL encryption.**
- **DATA SECURITY. Folder Lock uses 256-bit Military grade AES encryption to secure your data stored in Lockers, Portable Lockers, Wallets and Lockers backed up in Secure Backup. However, the Lock Files feature doesn't change the content of your data and uses Windows Filter Driver to filter OS request to hide or restrict access to files. In case of encryption, your password is required for decrypting stored data. Folder Lock doesn't store your Locker, Portable Locker, Online Backup or ZIP files passwords anywhere on the computer, however, the Master Password, that serves as application password is stored on your computer in encrypted form.**
- **STORAGE AND USE OF E-MAIL AND PASSWORD. In addition to the storage and use of your password, your e-mail address, contact details, mailing address, name and method of payment may be stored by New Softwares.net However, New Softwares.net doesn't store your payment Numbers like Credit Card numbers, Debit Card numbers or any such information to maintain its PCI compliance.**
- **METHOD OF PAYMENT INFORMATION. If you purchased NewSoftware's Products from New Softwares.net, we will collect and store your method of payment for the NewSoftware's Products you have purchased but will not store your Credit Card numbers, Debit Card numbers or any such information to maintain PCI compliance.**
- **E-MAIL ADDRESS INFORMATION. Your e-mail address in combination with your password, allows New Softwares.net to verify your identity. New Softwares.net may offer services such as allowing you to use your e-mail address in combination with your password to remotely delete your data from a computer on which Folder Lock Software is installed, or New Softwares.net may allow you to put up a "lost/stolen" sign that will appear on that computer when it is booted. All such new functionality will be announced to you by sending messages to your registered e-mail. AS STATED IN SECTION 14 OF THIS AGREEMENT, NEW SOFTWARES.NET EXPLICITLY DISCLAIMS ALL LIABILITY FOR ANY LOST, STOLEN, OR DELETED DATA, INCLUDING ANY DATA DELETED REMOTELY AS DESCRIBED IN THIS SECTION.**
- **INFORMATION COLLECTED VIA THE INTERNET. Folder Lock may automatically use the Internet to search for updates, such as, but not limited to, bug fixes and security updates, for Folder Lock. Such updates may install automatically. New Softwares.net Products may also contact New Softwares.net to verify the status of any license and right to use the New Softwares.net Products for anti-cracking purposes. New Softwares.net products may also connect to internet to verify the registration details you enter into the product for the purpose of activation. Furthermore, information that maybe collected include; information submitted in contact forms, upgrade forms, lost registration forms, contact forms, feedback forms of any sort. New Softwares.net will do everything to protect the rights to your privacy. For more details, visit our website to read our privacy policy.**
- **NEWSOFTWARE'S PRODUCTS LICENSE KEY. New Softwares.net Products may require activation via a license key. New Softwares.net Products requiring activation by a**

**license key will require an Internet connect to complete activation. Activation via a license key will result in the computer installed with New Softwares.net Products to transmit the license key to New Softwares.net via the Internet for activation of the NewSoftware's Products.**

- **MODIFICATIONS. . You agree that New Softwares.net may, at its sole discretion, access our software on your computer, and / or cause Folder Lock Software to contact New Softwares.net, In order to provide additional or modified functionality,updates, enhancements, security updates and patches, and upgrades to Folder Lock Software or to remove or terminate the Functionality of any Folder Lock Software in accordance with the termination provisions of this Agreement (collectively "Modifications"). All Modifications will be related to the NewSoftware's Products and will not include additional software from third parties.**
- **UNINSTALLING FOLDER LOCK SOFTWARE. You may uninstall Folder Lock Software by using any uninstall utility that accompanies the installed Folder Lock Software or through the uninstall mechanism provided by your compatible operating system. Uninstalling the FOLDER LOCK SOFTWARE will cause them to cease to functioning.Uninstalling Folder Lock or Folder Lock will result in you not being able to access any encrypted data that was stored using the Folder Lock software. Uninstalling free Folder Lock will result in the inability of others backing up to that device to retrieve their backed up data from that device. New Softwares.net does not warrant that any and all portions of the Folder Lock Software will be removed by any uninstall utility or the uninstall mechanism of your operating system. New Softwares.net does not warrant that all of your computer's software content, including but not limited to the operating system, will regress to a state of operation, including but not limited to settings and options that are identical to those that existed prior to the installation of Folder Lock Software. You remain bound by the terms of this Agreement, including but not limited to its disclaimer of warranties, limitation of liability, exclusive remedy, intellectual property, and ownership clauses even after you uninstall the Folder Lock Software.**
- **PROPRIETARY NOTICES. You agree to maintain and reproduce all copyright, trademarks and other proprietary notices on all copies, in any form, of the Folder Lock Software in the same form and manner that such copyright and other proprietary notices are included on the Folder Lock Software. Except as expressly authorized in this Agreement, you shall not make any copies or duplicates of any Folder Lock Software without the prior written permission of New Softwares.net.**
- **TERMINATION. This Agreement shall be effective as of your acceptance of this Agreement and shall continue in effect until terminated by either party. Either party may, at its election and in its sole discretion, terminate this Agreement at will, except as otherwise set forth in this Agreement. New Softwares.net specifically reserves the right to terminate this Agreement and your use of NewSoftware's products immediately, without notice from New Softwares.net, if you fail to comply with any provision of this Agreement.**

**ACCORDING TO THIS SECTION OR OTHER SECTIONS OF THIS AGREEMENT, NEW SOFTWARES.NET MAY TERMINATE YOUR ABILITY TO CONTINUE TO USE NEW SOFTWARES.NET PRODUCTS OR SERVICES.**

**ALLOCATION OF RISK. You acknowledge and agree that New Softwares.net has set its prices and entered into this Agreement and sales of NewSoftware's Products in reliance upon the disclaimers of warranty and the limitations of liability set forth herein, that the same reflect an allocation of risk between the parties (including the risk that a contract remedy may fail of its essential purpose and cause consequential** **loss), and that the same form an essential basis of the bargain between the parties.**

**LIMITED WARRANTY. New Softwares.net warrants that, for a period of ninety (90) days from the date of the first purchase of Folder Lock Software that such version, in the form delivered by New Softwares.net, will substantially conform to and perform substantially in accordance with NewSoftware's published documentation, to the extent such exists, with respect thereto when installed and operated in accordance with NewSoftware's specifications, and New Softwares.net will endeavor to correct any failure of the NewSoftware's Products to so conform or perform of which New Softwares.net receives written notice from you within said ninety (90) day period. EXCEPT AS EXPRESSLY PROVIDED HEREIN, NEWSOFTWARE'S PRODUCTS FURNISHED BY NEW SOFTWARES.NET AND ACCEPTED BY YOU ARE PROVIDED "AS IS" AND WITHOUT ANY WARRANTY WHATSOEVER. ALL OTHER WARRANTIES, EXPRESS OR IMPLIED, INCLUDING ANY WARRANTIES OF MERCHANTABILITY OR FITNESS FOR ANY PARTICULAR PURPOSE, ARE SPECIFICALLY EXCLUDED AND DISCLAIMED BY NEW SOFTWARES.NET . NEW SOFTWARES.NET DOES NOT WARRANT THAT THE NEWSOFTWARE'S PRODUCTS OR ASSOCIATED DOCUMENTATION WILL MEET THE YOUR REQUIREMENTS, OR THAT THE OPERATION OF THE NEWSOFTWARE'S PRODUCTS WILL BE UNINTERRUPTED OR ERROR FREE. EXCEPT AS EXPRESSLY PROVIDED HEREIN, THE ENTIRE RISK AS TO THE QUALITY AND PERFORMANCE OF NEWSOFTWARE'S PRODUCTS**

**FURNISHED OR TO BE FURNISHED BY NEW SOFTWARES.NET UNDER THIS AGREEMENT WILL IN ANY EVENT BE ABSOLUTELY LIMITED TO THE AMOUNT PAID BY YOU TO NEW SOFTWARES.NET FOR YOUR PURCHASES OF NEWSOFTWARE'S PRODUCTS UNDER THIS AGREEMENT; PROVIDED, HOWEVER, THAT NOTHING IN THIS AGREEMENT SHALL OPERATE TO RELIEVE NEW SOFTWARES.NET FROM LIABILITY FOR ITS OWN WILLFUL OR WANTON RECKLESSNESS OR INTENTIONAL TORTS.**

**COPYRIGHT, PATENT, TRADE SECRET, AND TRADEMARK INDEMNITY. Subject to the limitations of Section 14, New Softwares.net will defend you and hold you harmless against liability upon any claim by any third party that the NewSoftware's Products as furnished by New Softwares.net infringe or violate any copyright, trademark or trade secret rights of such third party or any patent rights of such third party under a United States patent issued as of the effective date of this Agreement, provided that: a) you notify New Softwares.net promptly in writing of any notice of any such claim; b) you cooperate with New Softwares.net in all reasonable respects in connection with the investigation and defense of any such claim; c) New Softwares.net shall have sole control of the defense of any action.**

**On any such claim and all negotiations for its settlement or compromise; and d) should the NewSoftware's Products become, or in NewSoftware's opinion be likely to become, the subject of a claim of copyright, patent or trademark infringement or trade secret misappropriation, you will permit NewSoftware's, at NewSoftware's option and expense, either to: i) procure for you the right to continue using the affected NewSoftware's Products; ii) replace or modify the same so that it becomes non-infringing; or iii) terminate this Agreement with respect to such NewSoftware's Products and refund to you the amount of the license fees paid to New Softwares.net for charges for the thirty (30) day billing cycle during which you notified New Softwares.net in writing of any such**

**claims. Notwithstanding anything herein to the contrary, however, New Softwares.net shall have no obligation or liability under any provision of this Section if any copyright, patent or trademark infringement or trade secret misappropriation claim is based upon use of NewSoftware's Products in a manner other than that for which it was furnished by New Softwares.net, upon any NewSoftware's Products which has been modified by or for you in such a way as to cause it to become infringing, or upon any trademark or service mark which is not used by New Softwares.net.**

- **INDEMNITY BY YOU. You will, to the fullest extent permitted by law, indemnify New Softwares.net against and hold New Softwares.net harmless from any and all claims, liabilities, damages, costs and expenses, including reasonable attorneys' fees in connection with investigating, defending, or settling any claim relating to or arising out of any acts or omissions on the part of you which gives rise to claims against New Softwares.net by third parties.**
- **U.S. GOVERNMENTAL END USER PURCHASES. The purchase and use of NewSoftware's Products by the U.S. Government is considered a commercial use by New Softwares.net**
- **YOUR OBLIGATIONS. You represent and warrant that you have rights to the computer you intend to install NewSoftware's Products on, you shall use them only for lawful purposes, you will comply at all times with all applicable federal, state, and local laws and regulations applicable to the use of the same, you agree not to use any means to interfere with any the NewSoftware's Products except to uninstall the same as provided herein.**

#### **GENERAL PROVISIONS**

**Every provision of this Agreement will be construed, to the full extent possible, so as to be valid and enforceable. If not, then such provision will be deemed severed from this Agreement. This Agreement supersedes any prior representations regarding the same subject matter hereof.**

**This Agreement will in all respects be governed by and interpreted, construed and enforced in accordance with the laws of the United States of America and the state of Oregon without respect to its choice of law provisions.**

**QUESTIONS OR ADDITIONAL INFORMATION. If you have any questions regarding this Agreement or wish to obtain additional information, please send a letter via U.S. Mail to 15500 SW Jay Street, #37715, Beaverton, OR 97006, USA.**